# **Math**

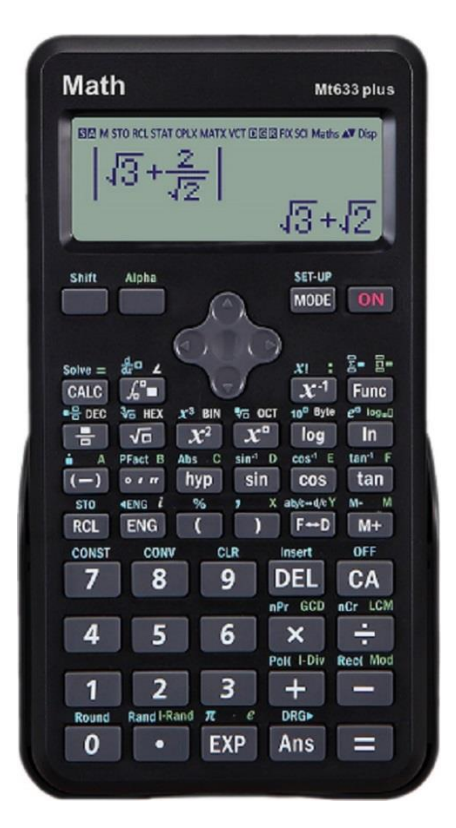

# **Math Mt633 plus**

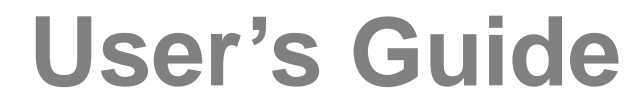

## **Contents**

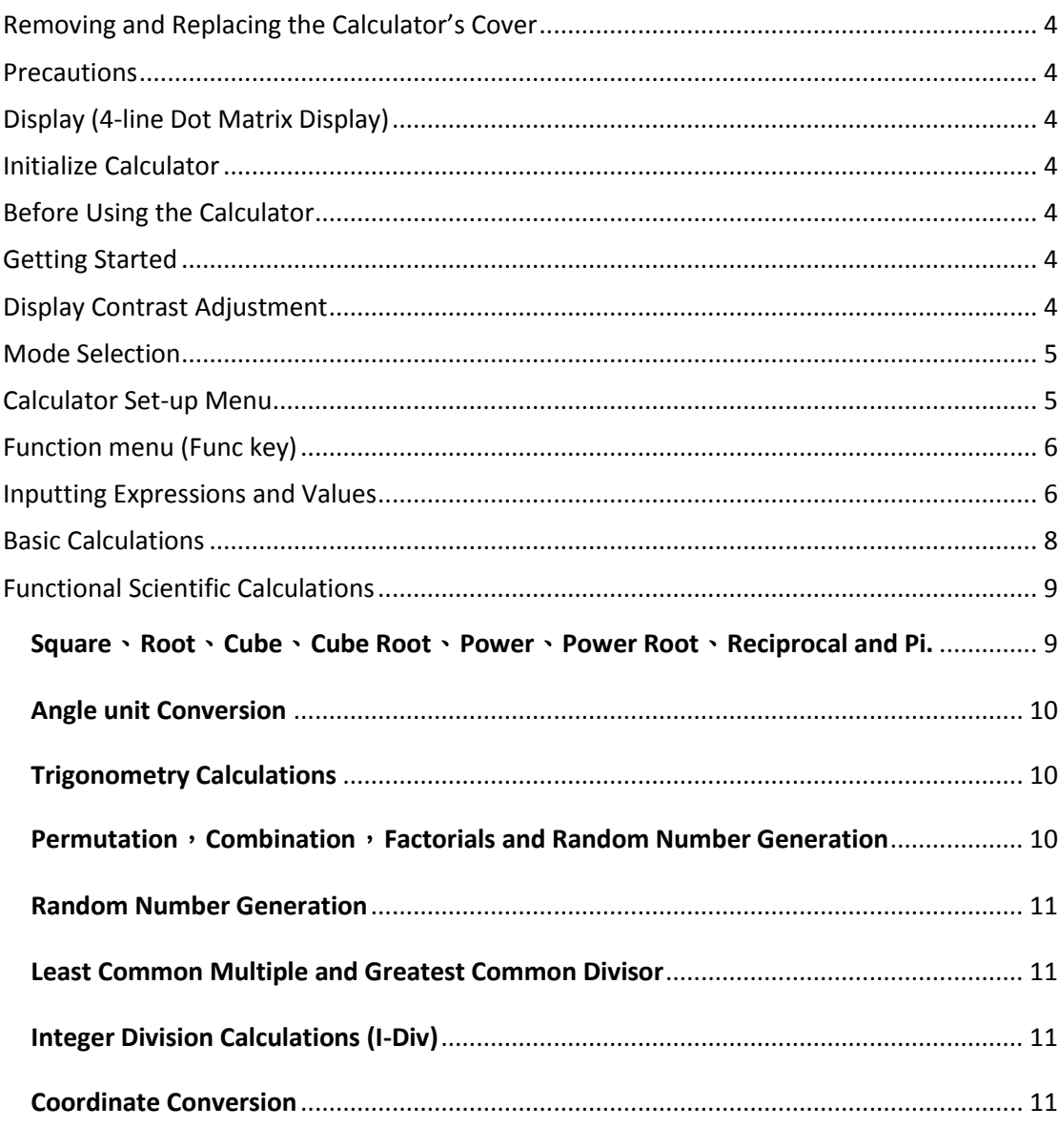

 $\overline{2}$ 

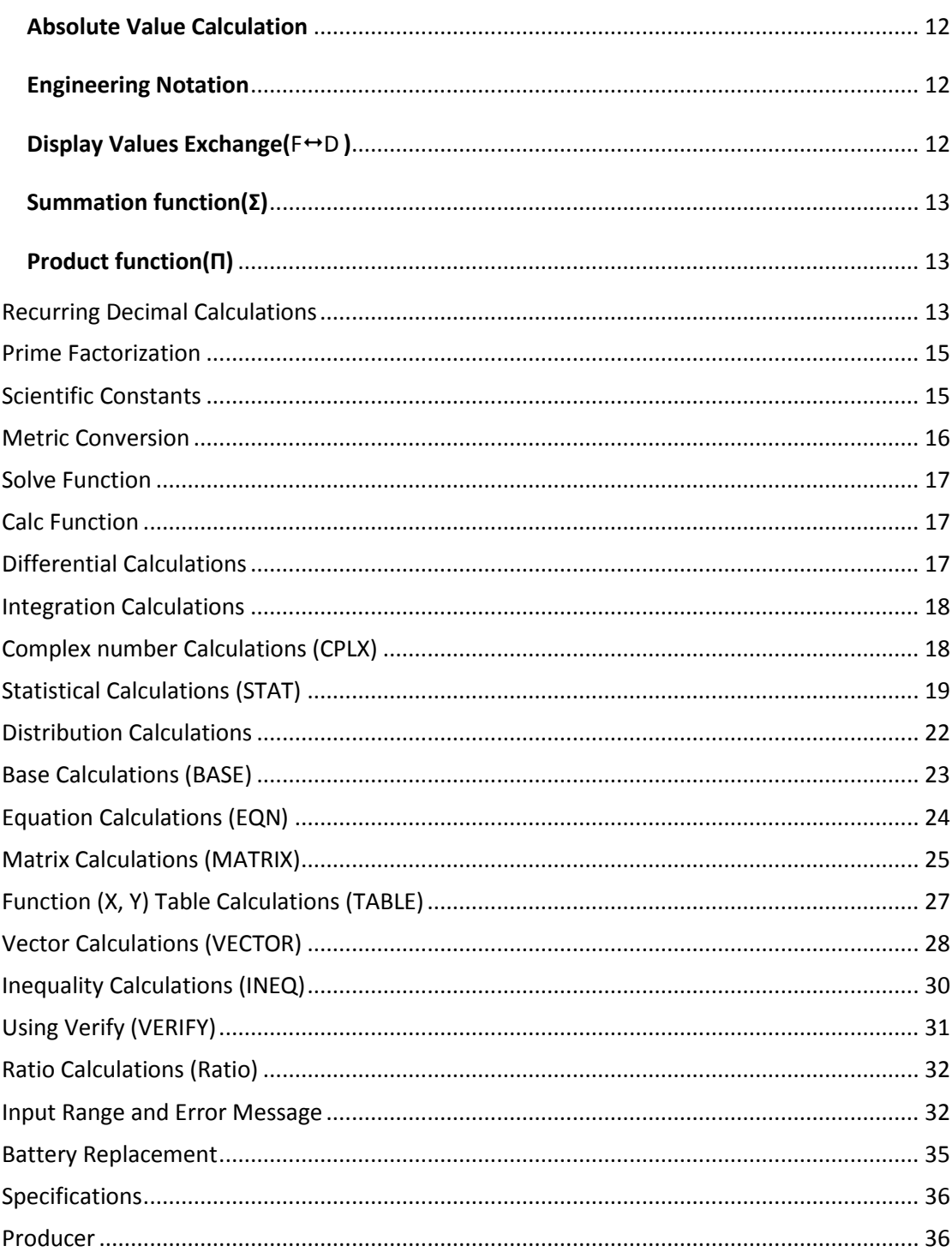

<span id="page-3-0"></span>Removing and Replacing the Calculator's Cover

Always slide the keyboard end of the unit into the cover first. Never slide the display end of the unit into the cover. Holding the cover as shown in the illustration, slide the unit out of the cover before use. Picture………1

Holding the cover as shown in the illustration, slide the unit out of the cover after use. Picture………2

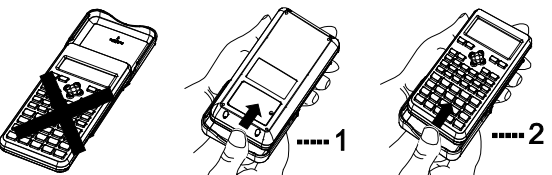

<span id="page-3-1"></span>**Precautions** 

- · Don't expose the machine to water, direct sunlight, extremely hot or cold temperatures or dusty environments.
- · Don't drop the machine or subject it to heavy impact.
- Use a soft cloth to clean the machine. Do not use detergents.

<span id="page-3-2"></span>Display (4-line Dot Matrix Display)

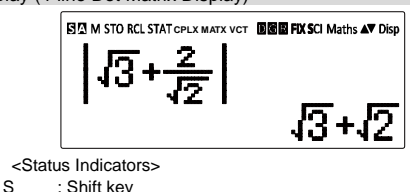

- 
- S : Shift key<br>A : Alpha ke A : Alpha key<br>M : Independ
- M : Independent memory<br>STO : Store memory
- STO : Store memory<br>RCL : Recall memory
- : Recall memory
- STAT : Statistics mode
- CPLX : Complex number Mode
- MATX : Matrix Mode<br>VCT : Vector mode
- VCT : Vector mode<br>D : Degree Mode
- D : Degree Mode<br>R : Radian Mode
- R : Radian Mode<br>G : Gradient Mod
- G : Gradient Mode<br>FIX : Fixed-decimal s : Fixed-decimal setting.
- SCI : Scientific Notation

Maths : Math Display mode

- $\begin{array}{ccc}\n\blacktriangle & : \text{Scroll Up} \\
\blacktriangleright & : \text{Scroll Do}\n\end{array}$
- 
- ▼ : Scroll Down : Scroll Left
- 
- Scroll Right<br>Disp :Multi-statem :Multi-statements Display

#### <span id="page-3-3"></span>Initialize Calculator

When you are not sure of the current calculator setting, you are recommended to initialize the calculator (calculation mode "COMP", angle unit "Degree", and clear reply and variable memories), and LCD contrast by pressing  $\boxed{\text{Shift}}$  CLR  $\boxed{3}$  (All)  $\boxed{=}$  (Yes)  $\boxed{\text{CA}}$ .

#### <span id="page-3-4"></span>Before Using the Calculator

#### **Check the current Calculation mode**

Be sure to check the status indicators that indicate the current calculation mode, display formats setting and angle unit setting ( Deg, Rad, Gra).

#### **Return to initial setup**

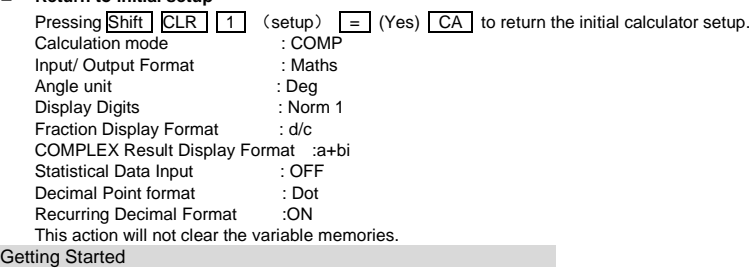

#### <span id="page-3-5"></span>**Power On and Off**

- **First time operation:** 
	- Press  $ON$  Shift  $CLR$   $3 = CA$  to reset the calculator. **Power ON: When ON is pressed. Power OFF: Shift OFF are pressed. Auto Power Off Function:**

When the calculator is not used for about 7 minutes, it will automatically power off.

<span id="page-3-6"></span>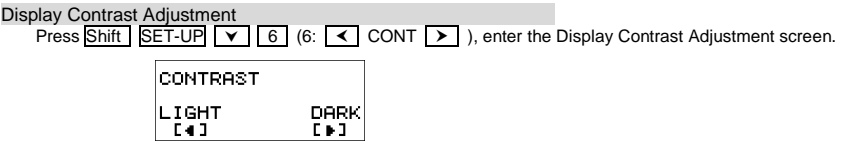

Press  $\rightarrow$  to make the display contrast darken.

Press  $\overline{\left\langle \right. }$  to make the display contrast lighten.

Press CA or ON to confirm and clear the screen.

- To initialize the LCD contrast, press Shift CLR 3 = CA outside the **Display Contrast Adjustment** screen.
- <span id="page-4-0"></span>Mode Selection
- Press  $\overline{\text{MODE}}$  to enter the Calculation Mode Selection screen, 2 pages can be selected as following. ; press  $\overline{\text{Y}}$  /  $\overline{\text{A}}$  for next/previous page.

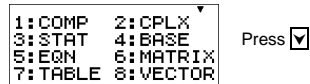

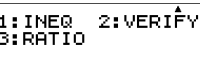

- Press  $\boxed{1}$  ~  $\boxed{8}$  to select the calculation mode.
- Specifying the Calculation Mode

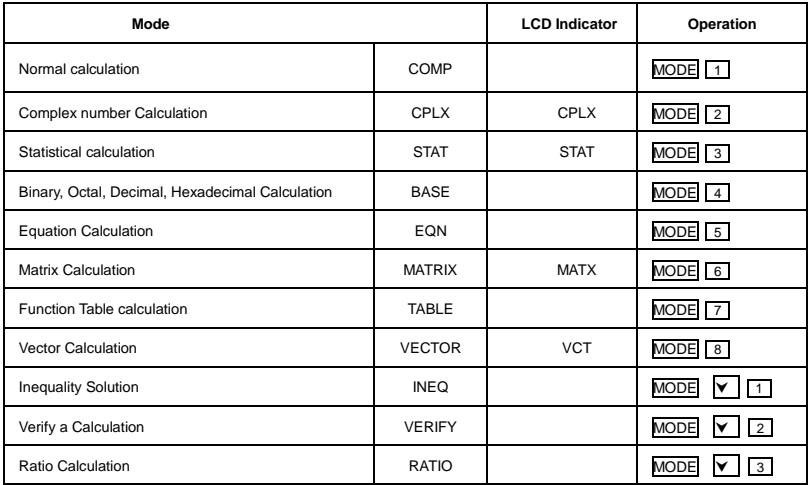

■ Initial mode is COMP mode.

<span id="page-4-1"></span>Calculator Set-up Menu

Press Shift SET-UP to enter the Calculator Set-up Menu; press  $\boxed{\smile}$  / A for next/previous page.

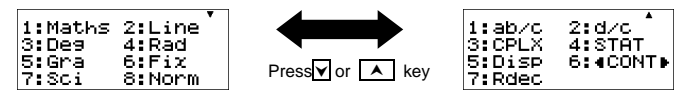

 $\frac{\sqrt{4+2}}{2}$ 

**To select the calculator input & output format [1] Maths or [2] Line.**

- [1] Maths -( Maths mode): The Maths mode majority of calculation input and output ( e.g. Fraction, pi, square root number) are shown in Mathematics textbook format. And "Maths" icon will be shown.
- [2] Line-( Line mode): The majority Line mode of calculation input and output are Shown in the lines format.

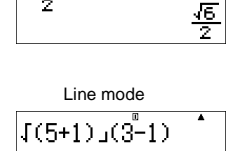

1.224744871

 **To select the angle unit [3] Deg, [4] Rad or [5] Gra** [3] Deg: Angle unit in Degree [4] Rad: Angle unit in Radian [5] Gra: Angle unit in Gradient

 $90^\circ = \frac{1}{2}$ radians=100 grads π

 **TO select display digit or notation [6] Fix, [7] Sci or [8] Norm** [6] Fix: Fixed Decimal, [Fix 0~9?] appears, specify the number of decimal places by pressing [0] ~ [9].

Example:  $230 \div 7 = 32.8571$  (FIX 4)  $=32.86$ (FIX 2)

[7] Sci: Scientific Notation, [Sci 0~9?] appears, specify the number of significant digits by pressing [0]~[9].

Example:  $230 \div 7 = 32.8571$  (FIX 4)  $=32.86$ (FIX 2)

[8] Norm: Exponential Notation, [Norm 1~2?] appears, specify the exponential l notation format by pressing [1] or [2].

Norm 1: Exponential notation is automatically used for

 $|x| < 10^{-2}$ ,  $|x| > = 10^{10}$ 

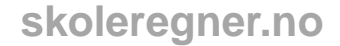

Norm2:Exponential notation is automatically used for

 $|x|$  < 10<sup>-9</sup>,  $|x|$  > = 10<sup>10</sup>.

Example:  $1 \div 1000 = 1 \times 10^{-3}$  (Norm 1)  $= 0.001$  (Norm 2)

- **To specify the fraction calculation result display format [1] ab/c or [2] d/c** [1]ab/c : specify Mixed fraction display. [2]d/c : specify Improper fraction display.
- **To select the COMPLEX result display format [3] CPLX( [1] a+bi or [2] r**∠**θ)** [1] a+bi :Show the rectangular coordinates for complex result [2] r∠θ:Show polar coordinates for complex result.
- **To select the statistical display format [4] STAT( [1] ON or [2] OFF)** [1] ON: Show FREQ ( Frequency ) Column in Statistical Data Input Screen. [2] OFF: Hide FREQ ( Frequency ) Column in Statistical Data Input Screen.
- **To select the decimal point display format [5] Disp ( [1] Dot or [2] Comma)** [1] Dot: specify dot format for Decimal point result display. [2] Comma: specify comma format for Decimal point result display.
- To Adjust Display contrast [6] **< CONT** > See " Display Contrast Adjustment" section.
- **To select Recur Decimal Format [7] Rdec( [1] ON or [2] OFF)** [1] ON: Enable to display calculation results using recurring decimal form. [2] OFF: Disable to display calculation results using recurring decimal form.

<span id="page-5-0"></span>Function menu (Func key)

- **Press [MODE] key to select the correspond mode**
- Press [Func] key to enter Function menu.
- Press  $\overline{\vee}$  or  $\overline{\wedge}$  key for next/previous page.

There are different function menus in different calculation mode as following.

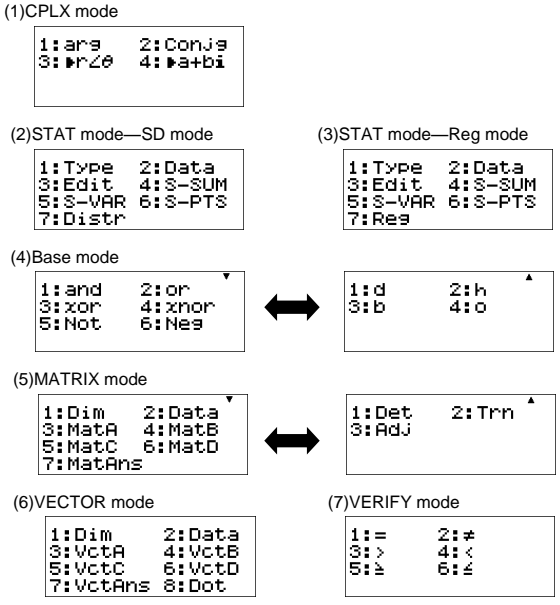

<span id="page-5-1"></span>Inputting Expressions and Values

#### **Input Capacity**

- This calculator allows you to input a single calculation up to 99 bytes. Normally, one byte is used as each time you press one of the numeric keys, arithmetic keys, scientific function keys or Ans, Some functions require 4-13bytes, Shift , Alpha, and the direction keys will not use up any bytes.
- When input capacity is less than 10 bytes, the input cursor will change from " | " to " | " that notifying the memory is running now. **Input Editing**
- 
- New Input begins on the left of display. If input data are more than 15 characters, the line will scroll to the right consecutively. You can scroll<br>back to the left by using  $\lceil \checkmark \rceil$  and  $\lceil \checkmark \rceil$  to review the input
- In Line mode, press  $\mathsf{A}$  to let the cursor jump to the beginning of inputting, while  $\mathsf{w}$  will jump to the end.
- In Maths mode, press  $\overline{\phantom{a}}$  to let the cursor jump to the beginning of inputting while it is at end of the input calculation. Or press  $\overline{\phantom{a}}$  to let the cursor jump to the end of inputting while it is at the beginning of the input calculation.
- Omit the multiplication sign and final close parenthesis.
- Example:  $2 \times \log 100 \times (1+3) = 16$

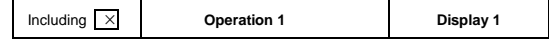

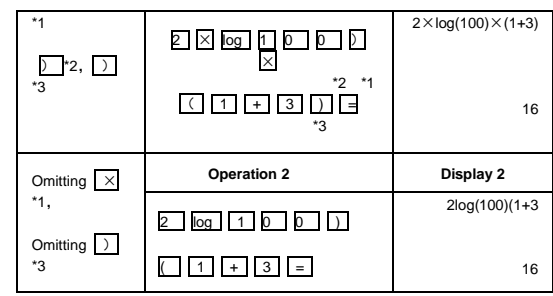

#### **\*1. Omit multiplication sign (x)**

- Input before an open parentheses  $($  : 1 x (2+3).
- -Input before scientific functions that includes parenthesis: 2 x sin(30).
- Input before Random number function Rand .
- Input before Variable (A, B, C, D, E, F,  $\overline{X, Y, M}$ ),  $\pi$ , e.

#### **\*2. Scientific functions come with the open parenthesis.**

#### Example: sin(, cos (, Pol(, LCM( ... You need to input the argument and the close parenthesis  $\Box$ .

**\*3. Omit the last close parenthesis before the = , M+ , Shift STO .**

#### **Insert and overwrite Input mode**

In Line mode, you can use INSERT <mark>l∣nsert</mark> or overwrite mode for inputting.<br>In Insert mode (Default input mode), the cursor is a vertical flashing line "│" for inserting a new character.

In overwrite mode, press Shift Insert key to switch the cursor to a flashing horizontal ( \_) and replace the character at the current cursor

position.

In Maths mode, you can only use the insert mode.

Whenever the display format changes from Line mode to Maths mode, it will automatically switch to the insert mode. **Deleting and Correcting an Expression**

In insert mode: Move the cursor to the right of the character or function that needs to be deleted, then press **DEL**. In overwrite mode: Move the cursor under the character or function being deleted, then press DEL. Example: 1234567+889912

#### **(1) Replace an entry (1234567**→**1234560)**

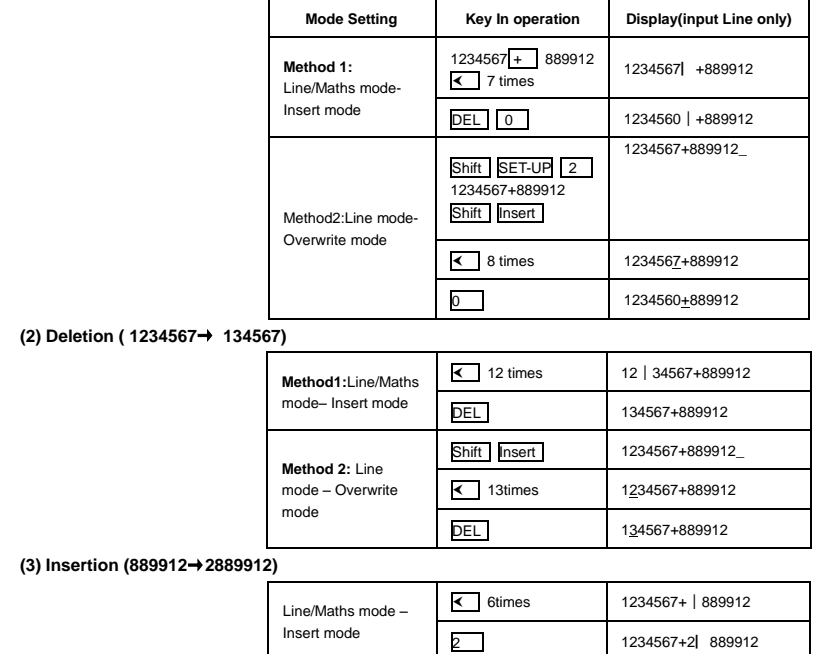

#### **Inputting and Display Result in Maths Mode**

**■** In Maths Mode, the Input and display result of fraction or certain functions (log, x<sup>2</sup>, x<sup>3</sup> x<sup>9</sup>, v, a, x<sup>9</sup>, x<sup>1</sup>,10<sup>■</sup>, x<sup>1</sup>,10<sup>■</sup>, e<sup>■</sup>, Abs) are shown in Handwriting/ Mathematics format.

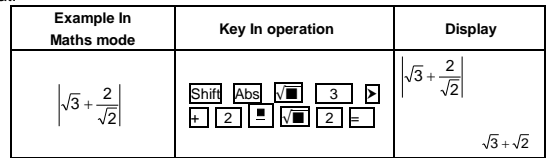

#### **Remark**

(1) Some input expressions cause the height of a calculation expression to be greater than one display screen. Maximum input capacity: 2 display screen (31 dots x2).

(2) Calculator memory limits how many functions or parentheses can be input in any single expression. In this case divide the expression into multiple parts and calculate separately.

(3) If part of the expression you input is cut off after calculation and in the result display screen you can press  $\leq$  or  $\geq$  to view the full expression.

## <span id="page-7-0"></span>Basic Calculation

- Press MODE 1 to enter COMP mode.
- During the busy calculation, the calculator shows only the indicators (without any calculation result). You can press  $\overline{CA}$  key to interrupt the calculating operation.

#### **Arithmetic Calculations**

- · To calculate with negative values (exclude the negative exponent) enclose them with parentheses.
- This calculator supports 99 levels of parenthetical expression

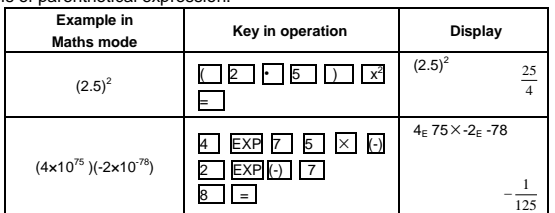

### **Memory Calculations**

- **Memory Variables**
- There are 9 memory variables (A F, M, X and Y), which store data, results, or dedicated values.
- Store values into memory by pressing Shift STO + Memory variable.
- Recall memory values by pressing  $\overline{RCL}$  + Memory variable.
- Memory content can be cleared by pressing  $\boxed{0}$  Shift  $\boxed{\text{STO}}$  +Memory variable. Example: 24+6→A (30 store into A**),** calculate 2 sin A and clear memory A.

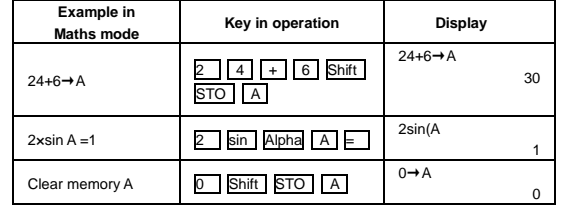

#### **Independent Memory**

- Independent memory  $\boxed{M}$  uses the same memory area as variable M. It is convenient for calculating cumulative total by just pressing  $\boxed{M+}$ (add to memory) or M- (subtract from memory),
- Memory contents are retained even when the calculator is powered off
- Clear independent memory (M) by pressing 0 Shift STO M
- Clear all memory values by pressing  $\boxed{\text{Shift}}$  CLR 2(Memory)  $\boxed{\text{=}}$  CA
- **Answer Memory**
- The input values or the most recent calculation result will be automatically stored into Answer memory whenever you press  $=$ , Shift  $=$  , M+, Shift M- , Shift STO memory, RCL memory. Answer memory can hold up to 18 digits.
- Recall and use the latest stored Answer memory by pressing Ans.
- Answer memory is not updated as an error operation had been performed.
- Answer memory contents can be maintained even if pressing  $\overline{CA}$ , changing the calculation mode, or turning off the calculator.

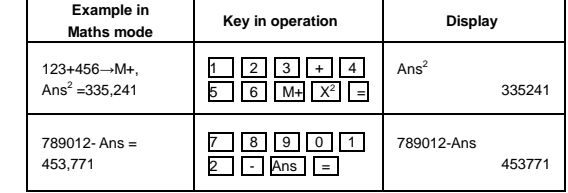

#### **Fraction Calculations**

- The calculator supports Fraction calculation and the conversions between Fraction, Decimal point, Mixed fraction and Improper fraction.
- Specify the fraction calculation result display format by either mixed fraction (■–) or improper fraction (■) in set-up menu.
- · At the default setting, fractions are displayed as improper fractions (■ ).
- Mixed Fraction display result only available after set the (■-) in the setup menu.

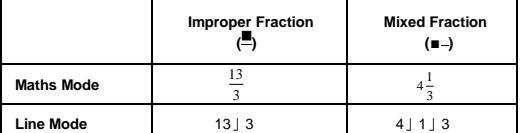

- Press F↔D to switch a calculation result between fraction and decimal format.
- Press shift a b/ $c \rightarrow d/c$  to switch a calculation result between improper fraction and mixed fraction format.
- Result will be displayed in decimal format automatically whenever the total digit of a fractional value (integer + numerator + denominator + separator marks) exceeds 10.
- As a fraction calculation is mixed with decimal value, the result will be displayed by decimal format.
- Fraction  $\leftrightarrow$  Decimal point conversion

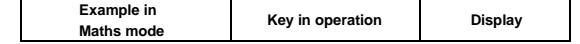

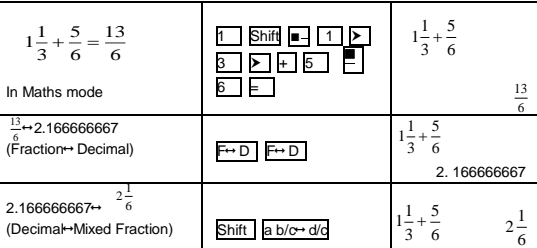

#### **Percentage Calculations**

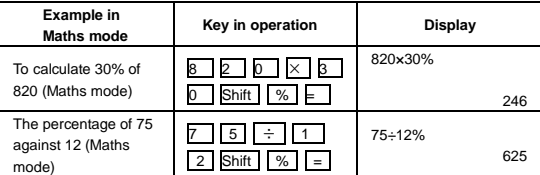

#### **Degree-Minutes-Seconds Calculations**

Use degrees (hours), minutes and seconds key to perform a sexagesimal (base-60 notational system) calculation or convert the sexagesimal value into decimal value.

Degree-Minutes-Seconds ↔ Decimal points

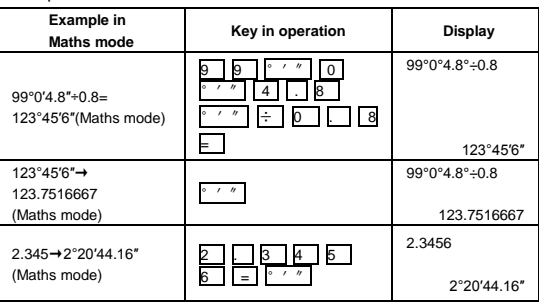

#### **Replay & Multi -statements**

- **Replay Memory Function**
- Replay memory is only available in COMP mode.
- After the calculation is executed, the calculation input and result will be stored in the replay memory automatically.
- Pressing  $\nabla$  (or  $\Delta$ ) can replay the performed calculation input and result history.
- After obtaining the calculation result on the display, press  $\leq$  or  $\geq$  to edit the input expression of that result.
- · If the ► indicator is on the right side of a calculation result display, you need to press  $\boxed{CA}$  and then  $\boxed{\leq}$  or  $\boxed{\geq}$  to scroll the calculation.
- · Replay memory is cleared when you press
	- (1). Initialize calculator setting by  $\boxed{\text{Shift}}$   $\boxed{\text{CLR}}$   $\boxed{3}$  =  $\boxed{\text{CA}}$ .
	- (2). Change from one calculation mode or display mode to other
- (3). Press ON key.
- (4). Press Shift OFF to power off machine.
- **Multi-statements Function**
- Use a colon  $\boxed{\therefore}$  to put two or more calculations input together.
	- The first executed statement will have "Disp" indicator; and the "Disp" icon will disappeared after the last statement is being executed.

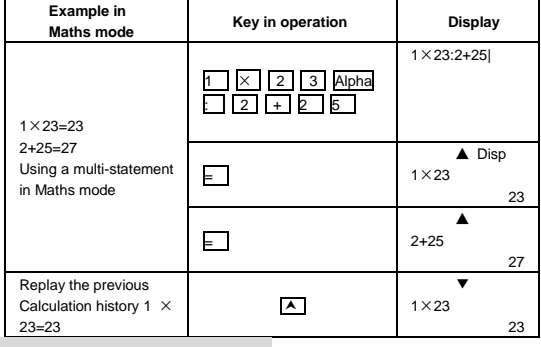

<span id="page-8-0"></span>Functional Scientific Calculations

- Press MODE 1 to enter COMP mode.
- $\blacksquare$   $\pi$ =3.1415926535897932385
- $e = 2.7182818284590452353$

<span id="page-8-1"></span>**Square**、**Root**、**Cube**、**Cube Root**、**Power**、**Power Root**、**Reciprocal and Pi.**

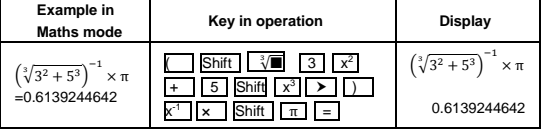

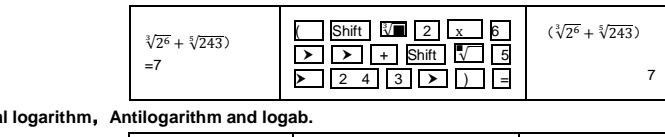

#### **Logarithm, Natura**

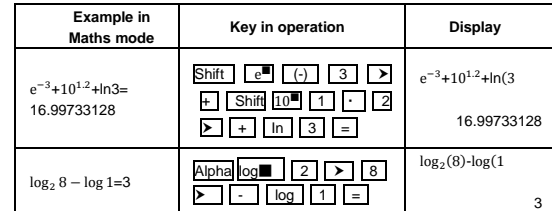

#### <span id="page-9-0"></span>**Angle unit Conversion**

The calculator angle unit setting is "Degree", pressing Shift SET-UP enter the setup menu to change the unit to "Radian "or "Gradient":

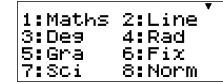

Press the corresponding number key  $\boxed{3}$ ,  $\boxed{4}$  or  $\boxed{5}$  for the angle unit you need then the display will show the  $\boxed{0}$ ,  $\boxed{8}$ ,  $\boxed{6}$  indicator accordingly.

Convert an angle unit between "Degree", "Radian" and "Gradient" by pressing Shift DRG► .

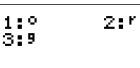

Then, pressing  $\boxed{1}$ ,  $\boxed{2}$  or  $\boxed{3}$  will convert the displayed value into the selected Angle unit.

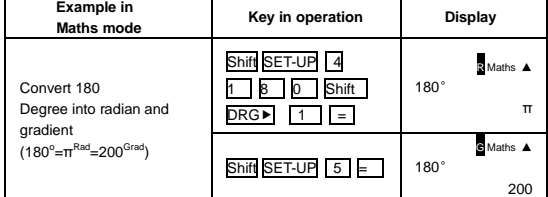

<span id="page-9-1"></span>**Trigonometry Calculations** 

- Before using the trigonometric functions(except hyperbolic calculations),select the appropriate angle unit(Deg/Rad/Gra) by pressing Shift SET-UP .
- 90° = $\frac{\pi}{2}$  Radians=100 Gradients.

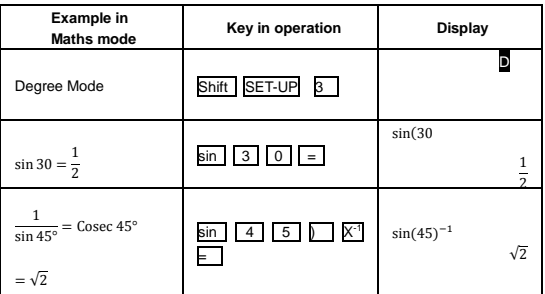

■ Hyperbolic (sinh /cosh/tanh), Inverse Hyperbolic (sinh<sup>-1</sup>/cosh<sup>-1</sup>/tanh<sup>-1</sup>) Functions.

 $\begin{vmatrix} 1 & 5 & 1 \end{vmatrix}$  is the set of  $\begin{vmatrix} 2 & 5 & 6 \end{vmatrix}$ 

**Pressing hyp enter sub-hyperbolic menu.** 

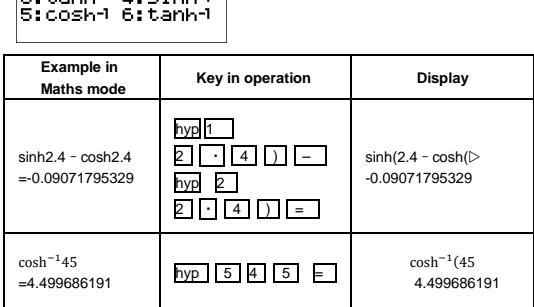

<span id="page-9-2"></span>**Permutation**,**Combination**,**Factorials and Random Number Generation**

- Permutation: nPr = $\frac{n!}{(n-r)!}$ <br>■ Combination: nCr = $\frac{n!}{r!(n-r)!}$
- 
- Factorial:  $x!=x(x-1)(x-2)...(2)(1)$

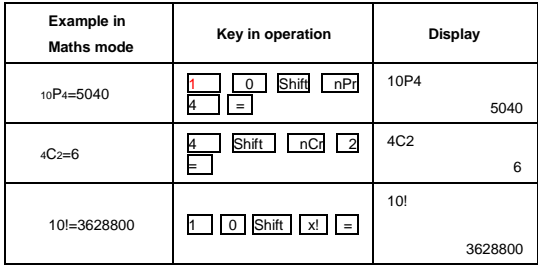

#### <span id="page-10-0"></span>**Random Number Generation**

Shift Rand: Generate a random number between 0.000 and 0.999. And the Display result will be fraction format in Maths mode status. Alpha | Rand: Generate a random number between two specified positive integers. The entry is divided by",".

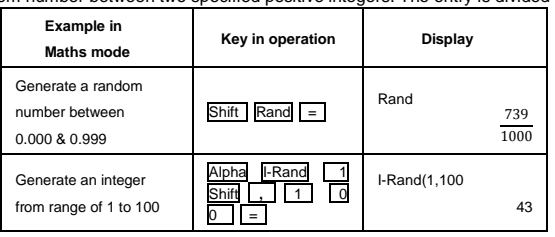

\*The value is only a sample, results will differ each time.

#### <span id="page-10-1"></span>**Least Common Multiple and Greatest Common Divisor**

- LCM: Calculate the least common multiple among three positive integers.<br>■ GCD: Calculate the greatest common divisor among three positive integer
- GCD: Calculate the greatest common divisor among three positive integers.

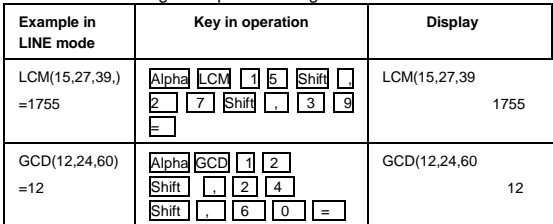

<span id="page-10-2"></span>**Integer Division Calculations (I-Div)**

- "Q" is quotient of an integer division. "R" is remainder of an integer division.
- The calculated quotient value(Q) and remainder(R) will be stored into memory variables "C" and "D" automatically assigned.
- In Maths mode, press  $\vert \prec \vert$  or  $\vert \succ \vert$  to scroll a long calculation result.
- In Line mode, the quotient value  $\overline{Q}$  and remainder  $\overline{R}$  will be shown over 2 line.<br>In Only Quotient Value  $\overline{Q}$  can continue to be used for the next calculation or be sto
- Only Quotient Value (Q) can continue to be used for the next calculation or be stored into memory variables.

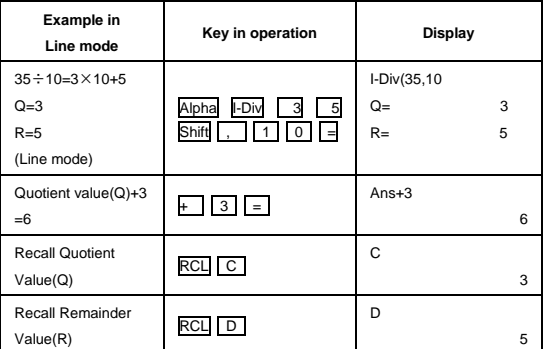

#### <span id="page-10-3"></span>**Coordinate Conversion**

- With polar coordinates, you can calculate and Display θ within –180°<θ≤180°range,(Same as Radian and Gradient).
- In Maths mode, press  $\leq$  or  $\geq$  to scroll the calculation result.<br>
In Line mode,(x, y) or (r, θ) will be shown over 2 line.
- 
- After conversion, the results will automatically be assigned to memory variables X and Y Press RCL X or y to show the results.

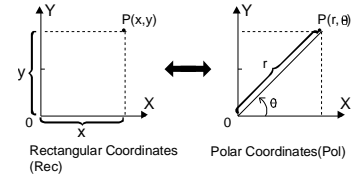

Shift Pol( : Convert rectangular coordinates (x, y) to polar coordinates (r, θ); Press RCL X for r, or RCL Y for θ.

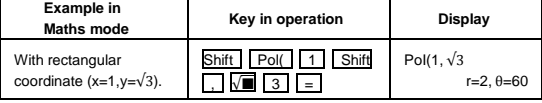

<span id="page-11-0"></span>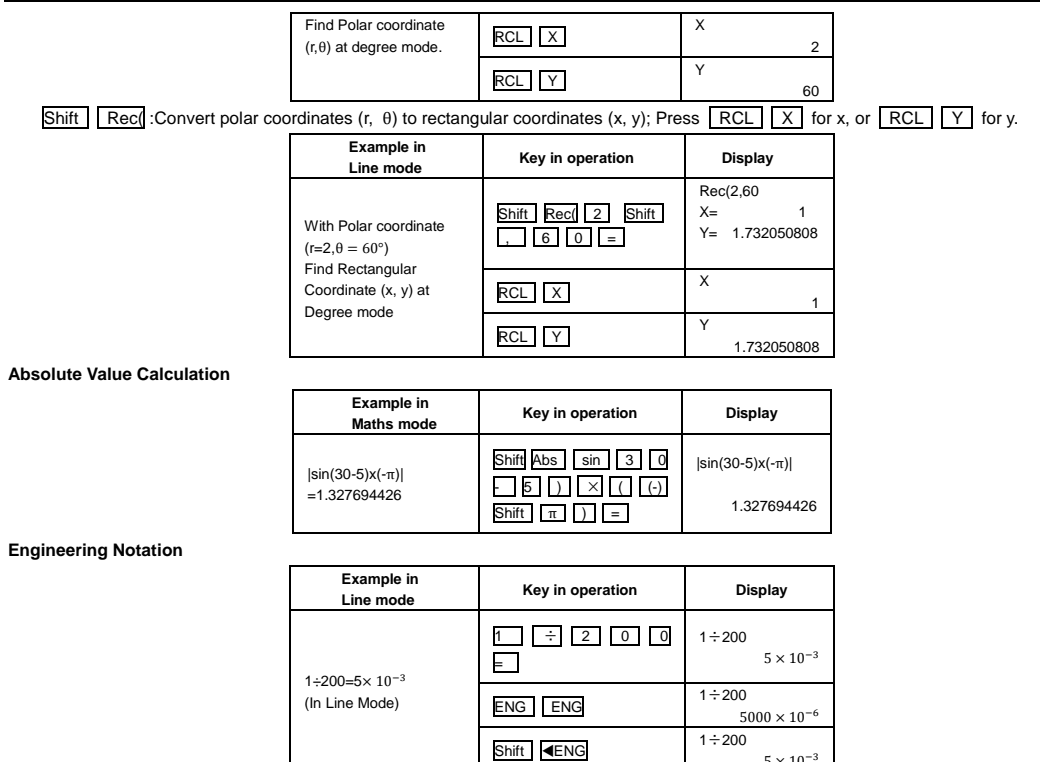

<span id="page-11-2"></span><span id="page-11-1"></span>**Display Values Exchange(F↔ D)** 

In Maths mode pressing F iD to change the calculation result value between fraction form ↔ Decimal form, π form ↔ Decimal form,  $\sqrt{ }$ 

 $5\times10^{-3}$ 

form Decimal form.<br>**■** In Line mode, pressing F D to **ONLY** change the calculation result value between fraction form ↔ Decimal form, the other π and √<br>calculation will display the decimal value only.

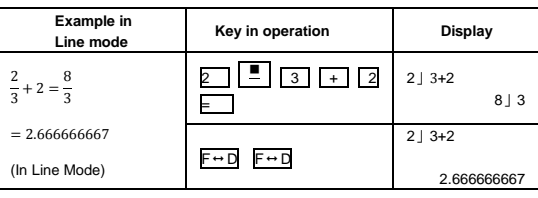

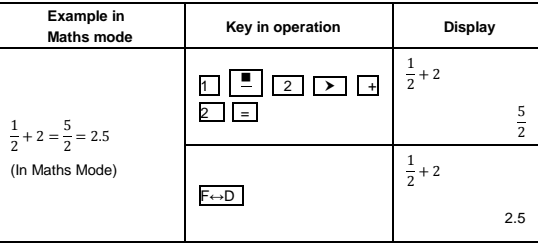

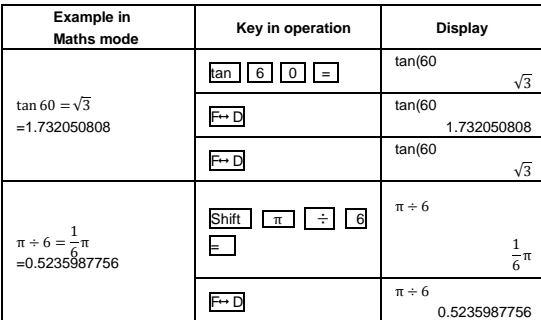

**Remark**

- Some Calculation results pressing  $\mathsf{F} \mapsto \mathsf{D}$  key will not convert the display value.
- Some Calculation results pressing  $\mathbb{F} \mapsto \mathsf{D}$  key will display Recurring Decimal when the Rdec setting "ON" is selected on the setup menu.
- · Some display result conversion may take a long time.
- In MATHS mode, pressing  $\boxed{\text{Shift}}$  = instead of  $\boxed{=}$  after inputting a calculation will display the calculation result in decimal form. Pressing

F D after that will switch the calculation result to recurring decimal form, fraction form or π form .The √ form of the result will not appear in the case.

<span id="page-12-0"></span>**Summation function(Σ)**

$$
Maths \,\, \text{mode:} \ \, \sum_{i=1}^{b} \big(
$$

$$
\qquad \qquad \mathrm{d}\mathrm{e}: \ \sum_{x=a}^b (f(x)) \qquad \qquad \mathrm{Line \; mode:} \quad \sum_{x \in \mathcal{A}} (f(x), a, b)
$$

(a=start, b=end, f(x)=formula)

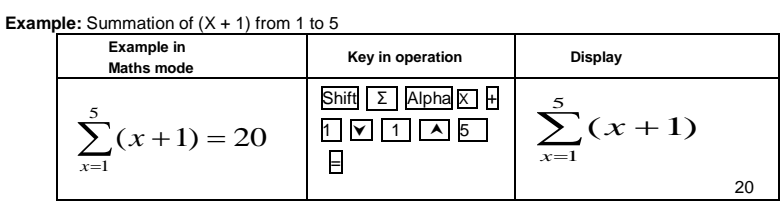

<span id="page-12-1"></span>**Product function(Π)**

Maths mode: 
$$
\prod_{x=a}^{b} (f(x))
$$
 Line mode: 
$$
\prod (f(x), a, b)
$$

(a=start, b=end, f(x)=formula).

**Example:** Product (2x+1) from 0 to 5 in line mode

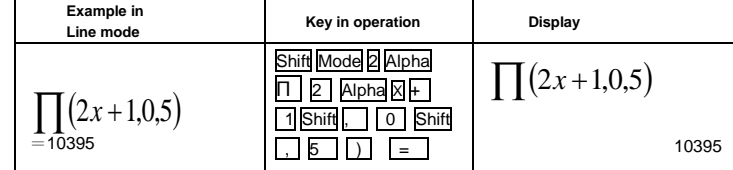

#### **Mod: Modulus after division**

Mod: Calculate the remainder of the value1 divided by the value2.

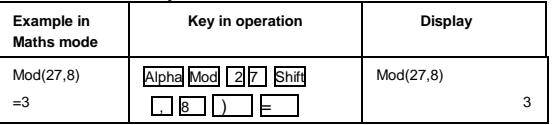

## <span id="page-12-2"></span>Recurring Decimal Calculations

 The calculator can input a recurring decimal value, and the calculation results also can be displayed using recurring decimal form whenever applicable.

#### **Inputting a Recurring Decimal**

- Recurring Decimal input is possible only in Math input/output of COMP mode and VERIFY mode, other mode can't input.
- $\blacksquare$  When input a recurrent decimal, press Shift  $\blacksquare$  and then input the period up to the ending value. e.g: input the recurring decimal  $0.909090...$  ( $0.\dot{90}$ ), perform the following operation:" $\boxed{0}$  . Shift  $\boxed{\phantom{0}}$  90".
- If the recurrent value starts with an integer part (like:12.3123123...), do not include the integer part when input the period(12.312)

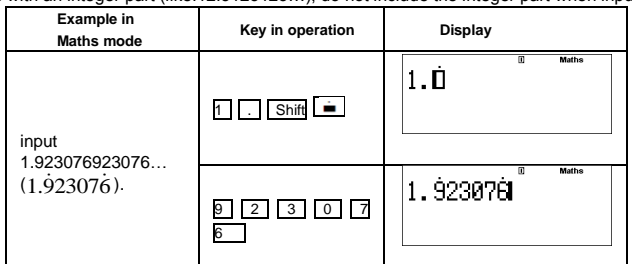

#### **NOTE:**

- · You can specify up to 14 decimal places for the recurring decimal period. If you input more than 14 decimal places, the value will be treated
- as a terminating decimal and not a recurring decimal. · Recurring decimal value input can be perform regardless of the Rdec setting on the set up menu.

#### **Displaying a calculation result as a Recurring Decimal value**

- $\blacksquare$  Press the  $\mathsf{F}\mapsto\mathsf{D}$  key will switch a calculation result among Fraction and Recurring Decimal and Decimal format.
- Pressing the F++ D key will cycle switch the calculation result display formats as "Fraction -> Recurring Decimal -> Decimal Value According to display ->Fraction" or "Decimal Value According to display ->Fraction-> Recurring Decimal -> Decimal Value According to display".

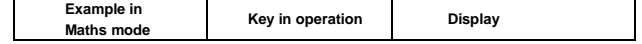

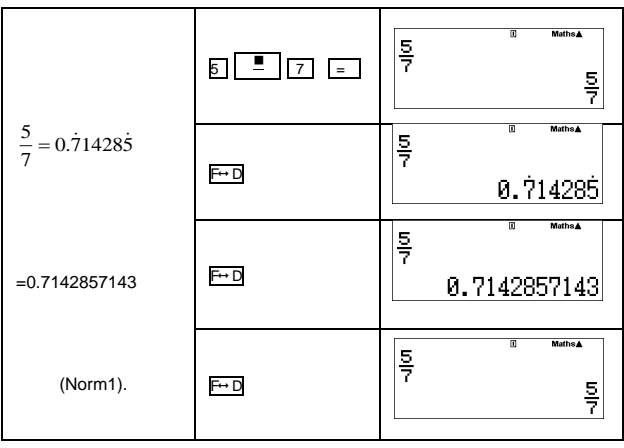

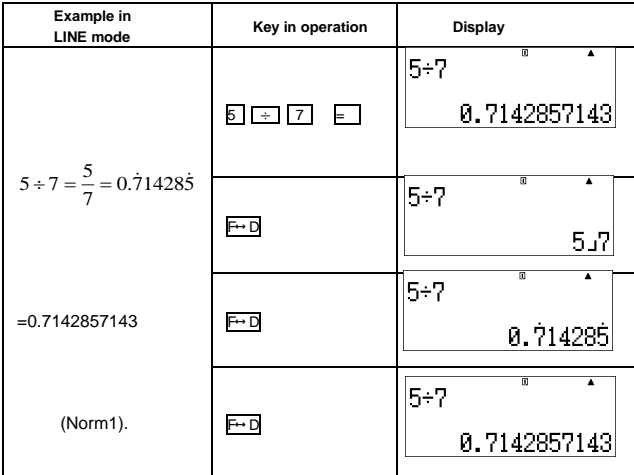

**Condition for Displaying a calculation result as a Recurring Decimal**

If a calculation result satisfies the following conditions,Press the  $\overline{F \leftrightarrow D}$  key will display it as a recurring decimal value. (the Rdec setting "ON" is selected on the setup menu by pressing Shift MODE  $\nabla$  | 7|1 ).

- 
- The total number of digits used in the mixed fraction (including integer, numerator, denominator, and separator symbol) must be no more than 10 digits.
- The data size of the value to be displayed as the recurring decimal must be no larger than 99 bytes. Each value and the decimal point require one byte, and each digit of the period requires one byte. The following, for example, would require of the total of 8 bytes(4 bytes for the values, 1 byte for the decimal point, 3 bytes for the period):  $0.123$ .

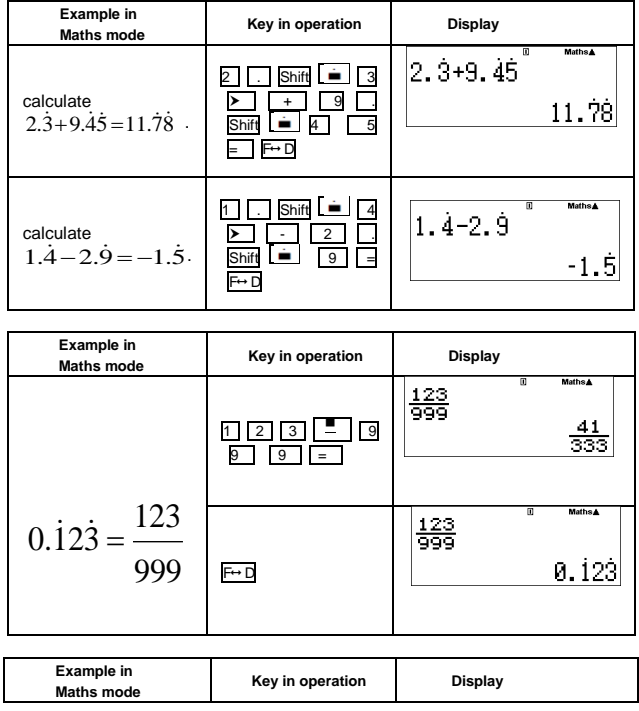

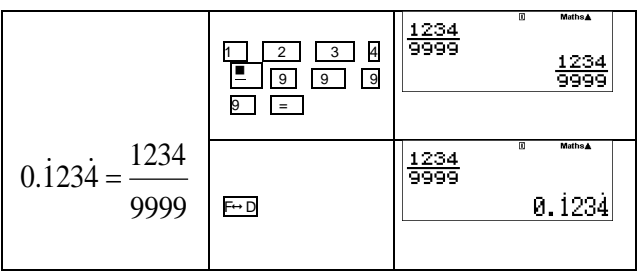

## <span id="page-14-0"></span>Prime Factorization<br>■ Factor a positive

- Factor a positive integer of up to 10 digits into prime factors of up to 3 digits in the COMP mode only. PFact Number:0<X≦99999 99999(X
- is integer) The reminder that cannot be factored will be enclosed in parentheses on the display.

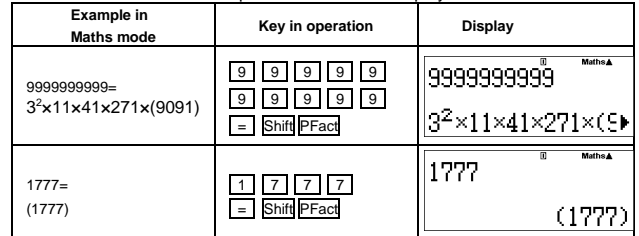

#### **NOTE:**

- Pressing Shift PFact or  $| = |$  or ENG or  $| \cdot |$  key or to use the setup menu to change the angle unit setting(Deg,Rad,Gra) or display digit setting(Fix,Sci,Norm) will exit the prime factorization result display. · "Math ERROR" will be shown if decimal value, fraction, negative value calculation result, or Pol,Rec,I-Div is displayed.
- 

#### <span id="page-14-1"></span>Scientific Constants

- Your calculator comes with 53 built-in scientific constants that can be used in any mode besides BASE mode. Each scientific constant is
- displayed as a unique symbol (such as  $\pi$ ) which can be used inside of calculations.<br>■ To input a scientific constant into a calculation, press Shift CONST and then input the two-digit number that corresponds to the con

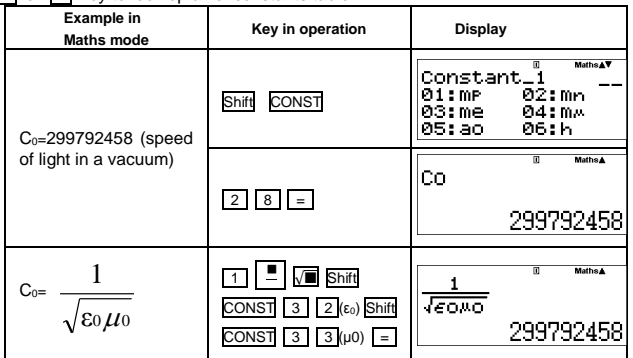

#### The following shows the two-digit numbers for each of the scientific constants.

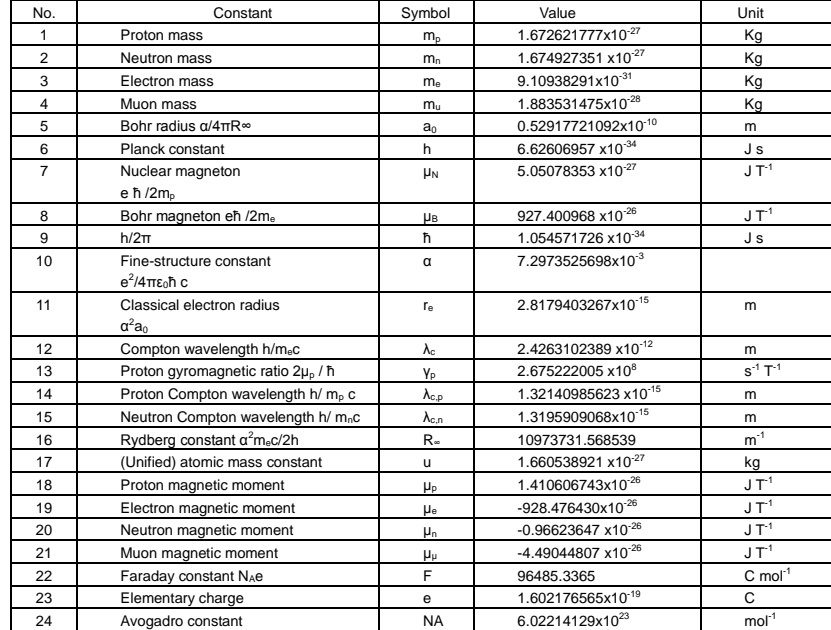

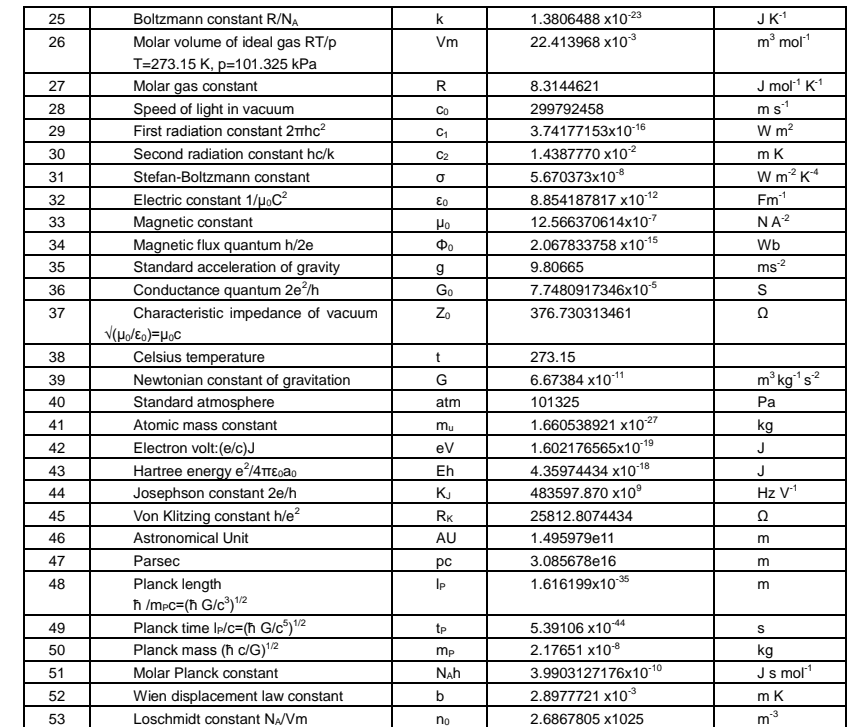

The values are based on CODATA(2012)recommended values.

<span id="page-15-0"></span>Metric Conversion

- The calculator's built-in metric conversion commands make it simple to convert values from one unit to another. You can use the metric
- conversion commands in any calculation mode except for BASE and TABLE mode. There are 9 Category pages (Length, area, capacity, weight, speed, pressure, temperature, energy, power) containing 37 metric symbols, you can press  $\vert \mathbf{v} \vert$  or  $\vert \mathbf{A} \vert$  to change the category selection page.
- To input a metric conversion command into a calculation, press Shift CONV and then input the two-digit number that corresponds to the command you want.

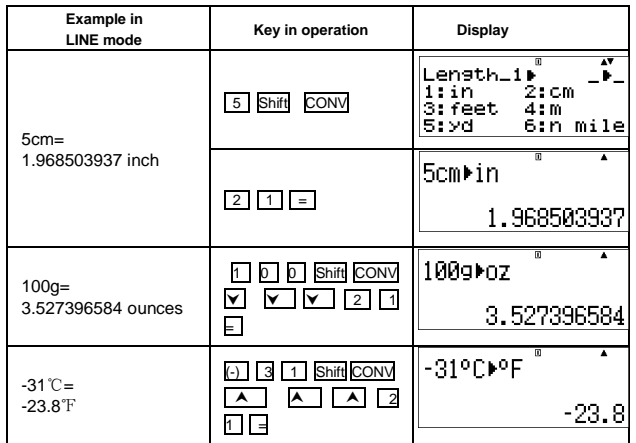

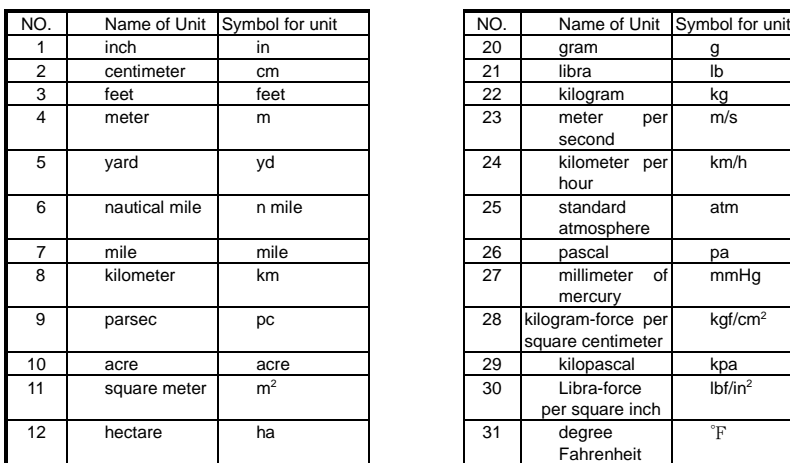

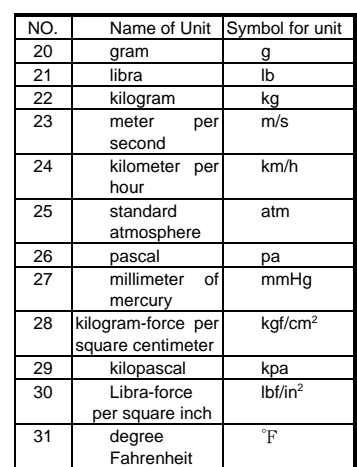

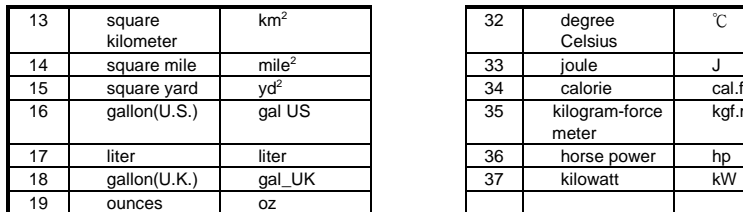

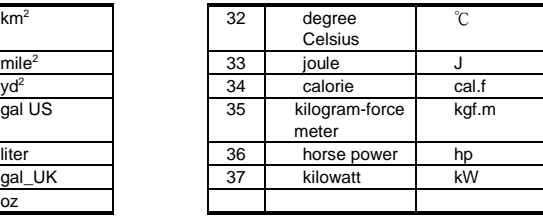

#### <span id="page-16-0"></span>Solve Function

You can solve custom calculation expressions in COMP Mode only.<br>
SOLVE solves for X for example:  $X^2 + 2X - 2$ ,  $Y = X + 5$ ,  $X = \sin(M)$ 

- SOLVE solves for X. for example:  $X^2 + 2X 2$ ,  $Y = X + 5$ ,  $X = \sin(M)$ ,  $X + 3 = B + C$ .
- SOLVE solves for Y, for example, when an equation is input as:  $Y = X + 5$ , Y

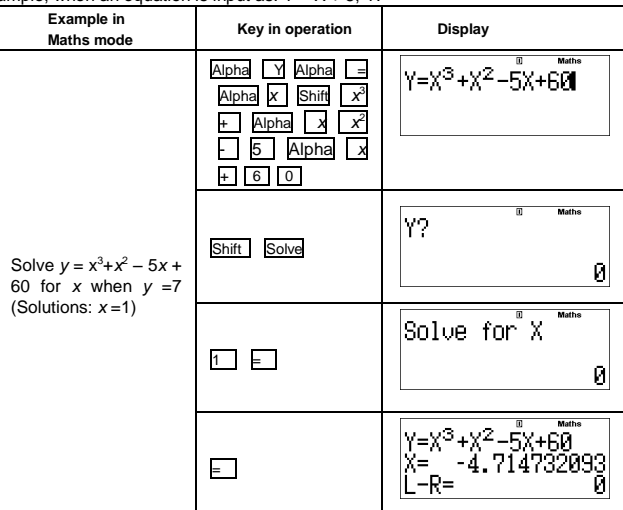

#### **NOTE:**

- · If the expression does not include the equal sign (=) when Solve calculation is performed, the calculator will transform the solution as zero (0).
- · The following functions are not allowed inside of an equation: ∫dx, d/dx, ∑, ∏, Pol, Rec, Round, I-Rand, I-Div.
- When the expression cannot be solved, "Can't Solve" will be displayed.<br>• During the time from when you press Shift Solve until you exit SOLVE
- During the time from when you press Shift Solve until you exit SOLVE by pressing CA, you should use linear Display input procedures for input.
- · Depending on what you input for the initial value for X(solution value), SOLVE may not be able to obtain solution. If this happens, try changing the initial value so they are closer to the solution.
- SOLVE may not be able to determine the correct solution, even when one exists.
- SOLVE uses Newton's Law, so even if there are multiple solutions, only one of them will be returned.<br>• Due to limitations in Newton's Law, solutions tend to be difficult to obtain for equations like the following
- Due to limitations in Newton's Law, solutions tend to be difficult to obtain for equations like the following: y=sin(x),y=e<sup>x</sup>, y=  $\sqrt{x}$ .

#### <span id="page-16-1"></span>Calc Function

- CALC function can only be used in COMP and CPLX Mode.<br>■ The following describes the type of expressions you can say
- The following describes the type of expressions you can save with CALC:
	- · Expressions: 2X+3Y, 2AX+3BY+C, A+Bi.
	- · Multi-statements: X+Y:X(X+Y).
- Equalities with a single variable on the left and an expression including variables on the right: A=B+C, Y=X2+X+3 (Use Alpha CALC (=) to input the equals sign of the equality.)
- After inputting the calculation expression and pressing CALC, the calculator will request for the current value of your input variables.

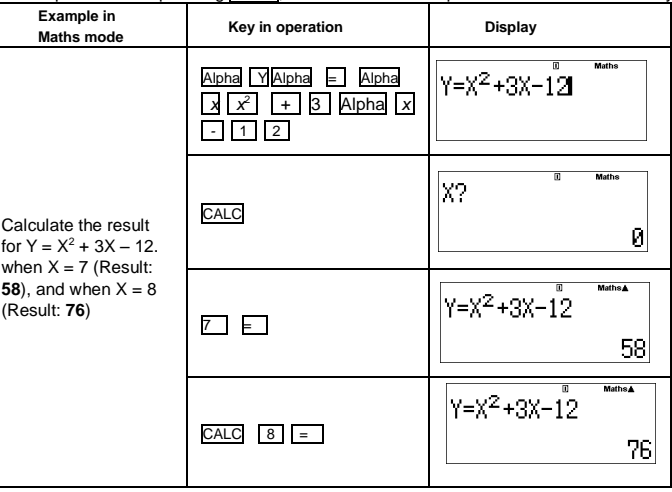

#### **NOTE:**

• The CLAC stored expression will be cleared when you start a new calculation, change into another mode, or turn off the calculator.

<span id="page-16-2"></span>Differential Calculations

17

- Press MODE 1 to enter COMP mode.
- To perform a differential calculation, you have to input expression in the form of:
	- Shift  $\frac{d}{dx}$   $\Box$  differential expression  $\Box$  a  $\Box$   $\triangle$  x  $\Box$
	- · The differential expression must contain the variable x.
	- · "a" is the differential coefficient.
	- $\cdot$  " $\triangle x$ " is the change interval of x(calculation precision).

Example: To determine the derivative at point  $x = 10$ ,  $\triangle x=10^{-8}$ , for the function  $f(x) = \ln(3x + 30)$ .

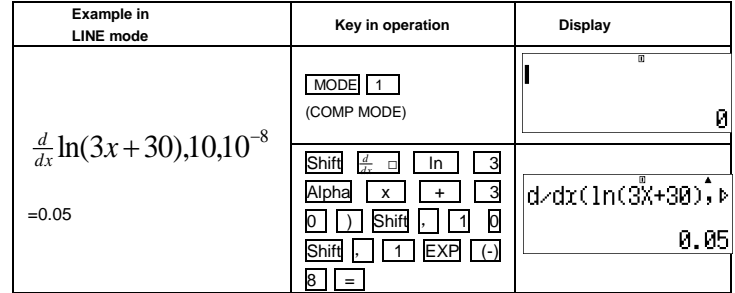

Note:

- You can leave out the  $\Delta x$  in the differential expression and the calculator will automatically substitute a value for  $\Delta x$ .
- The smaller the enter value  $\triangle x$  is, the longer calculation time will be with more accurate results, the larger enter value  $\triangle x$  is, the shorter the calculation time will be with comparatively less accurate results.
- Discontinuous points and extreme changes in the value of x can cause inaccurate results or errors.
- When performing differential calculations with trigonometric functions, select radian (Rad) as the angle unit setting.<br>• Logab is Rand Rec( and Pol( functions can not join to differential calculations
- Logab, i~Rand, Rec( and Pol( functions can not join to differential calculations.

<span id="page-17-0"></span>Integration Calculations

- Press MODE 1 to enter COMP mode.
- To perform an integration calculation you are required to input the following elements:
	- $\int_{0}^{\infty}$  integration expression  $\sqrt{2}$  a  $\sqrt{2}$  b  $\sqrt{2}$  n  $\sqrt{2}$ 
		- The integration expression has a variable x.
		- "a" and "b" defines the integration range of the definite integral.
		- "n" is the number of partitions (equivalent to  $N = 2^n$ ).
- The integration calculation is based on simpson's rule.
- $\int_{b}^{a} f(x)dx$ , n=2<sup>n</sup>,1≤n≤9,n≠0

As the number of significant digits is increased, internal integration calculations may take considerable time to complete. For some cases, *b* even after considerable time is spent performing a calculation, the calculation results may be erroneous. Particularly when significant digits are less than 1, an ERROR might occur.

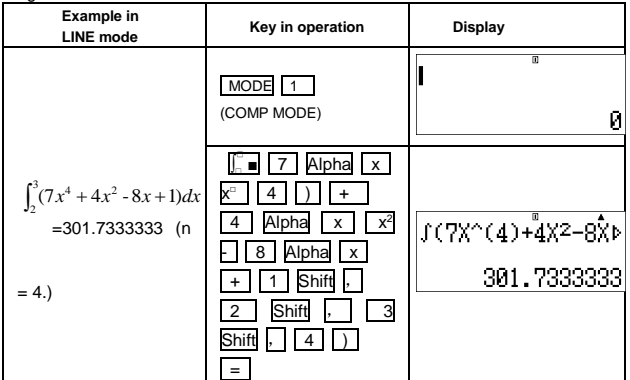

Note:

- · When performing integration calculations with trigonometric functions, select radian (Rad) as the angle unit setting.
- · Logab,i~Rand,Rec( and Pol( functions can not joint to integration calculations.

#### <span id="page-17-1"></span>Complex number Calculations (CPLX)

Complex numbers can be expressed in rectangular form(z = a + bi) or polar form(r∠θ).

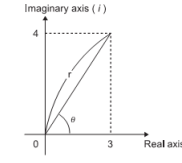

Press MODE 2 to enter complex mode

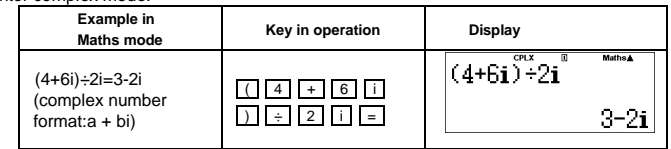

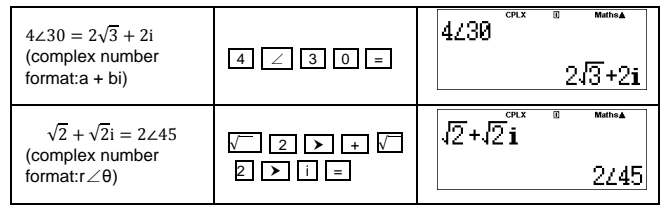

Note:

- 
- · Imaginary numbers will use up replay memory capacity. · If you are planning to perform input and display of the calculation result in polar coordinate format, specify the angle unit before starting the calculation.
- The  $\theta$  value of the calculation result is displayed in the range of -180°  $\leq \theta \leq 180^{\circ}$ .<br>• Display of the calculation result while Linear Display is selected will show a and
- · Display of the calculation result while Linear Display is selected will show a and bi (or r and θ) on separate lines.

#### **Complex Number Type Selection**

Press Fund to select the calculation type. There are 4 types of complex number calculations in the Complex Number Type screen. Press the number to select the type of complex number calculation:

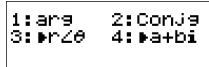

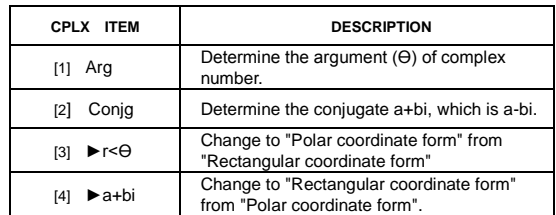

#### **Rectangular Form and Polar Form Conversion**

Pressing  $\boxed{\text{Fund}}$  3 can convert rectangular form complex numbers into polar form; whereas pressing  $\boxed{\text{Fund}}$  will convert polar form complex numbers into rectangular form.

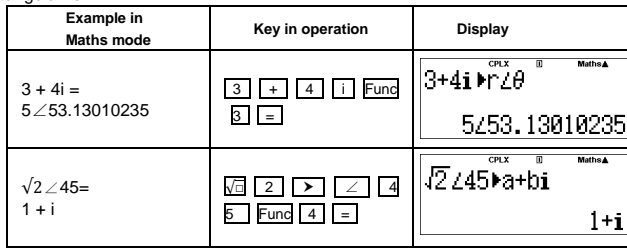

#### **Absolute Value and Argument calculation**

With the rectangular form complex number, you can calculate the corresponding absolute value(r) or argument (θ) by pressing Abs or Func 1 respectively.

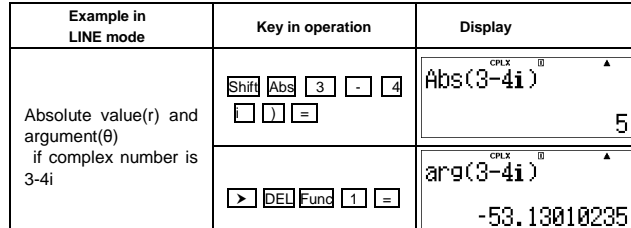

#### **Conjugate of a Complex Number**

If the complex number is  $z = a + bi$ , the conjugate value of this complex number should be  $z = a - bi$ .

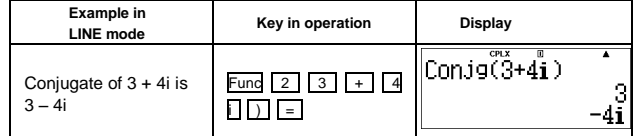

<span id="page-18-0"></span>Statistical Calculations (STAT)

Press MODE 3 to enter Statistical Type Selection screen and select 1~8.Then enter Statistical calculation mode and "STAT" indicator lights up.

In Statistical calculation mode, press  $\boxed{1}$  (Type) to select the calculation type.

#### **Statistical Type Selection**

There are 8 types of Statistical Calculation after entered the Statistical Type Selection screen then press the number to select the type of Statistic Calculation.

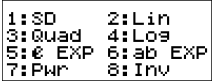

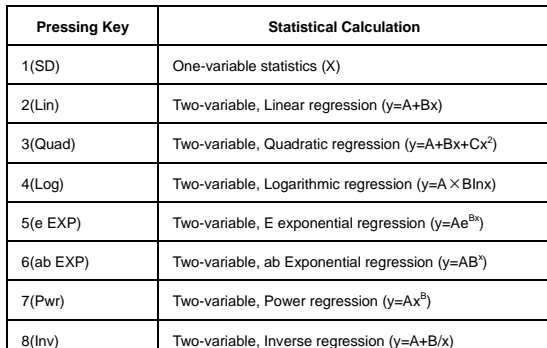

#### **Statistical Data Input**

After confirmed the calculation type of the above Statistical Type Selection screen or by pressing  $\boxed{\text{Fund}}\left(2\right)$   $\langle$  Data $\rangle$  in the STAT mode, the following Statistical Data input screen will be shown.

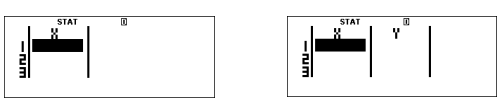

1-variable STAT 2-variable STAT

· After turned on Data Frequency "FREQ" in calculator's setup menu, the FREQ column will be added into the above screen.

· The followings are the maximum number of line for data input.

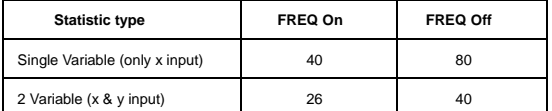

· Input expression and display result value in Statistical Data Input screen are in line mode (same as Comp mode with Line mode status).

· After inputted the data, then press = to store the value into statistical registers and display the value (max, 6 digits) in the cell, and you can press cursor key to move the cursor between each cell.

**Editing Statistical Sample Data**

#### Replacing the Data in a cell.

(1) In Statistical Data Input screen, move the cursor to cell you want to edit.

- (2) Input the new data value or expression, and then press  $=$ .
- 
- Deleting a line<br>(1) In Statistical Data input screen move the cursor to line you want to delete.
- $(2)$  Press **DEL** . Inserting a line
	- (1) In Statistical Data input screen, move the cursor to the line that will be under the line being inserted.
	- $(2)$  Press Func 3 (Edit).
- (3) Press 1 (Ins).
- Deleting All STAT Data input. (1) Press  $\overline{\text{Func}}$   $\overline{3}$  (Edit).
- (2) Press  $\boxed{2}$  (Del-A).

#### **Statistical Calculation Screen**

- After inputting the STAT Data, press CA to enter Statistical Calculation screen.
- Statistical Calculation screen are in Line mode for input & output Display.
- Use Statistical Menu to calculate the Statistical result, (S-SUM, S-VAR, S-PTS, Reg).

#### **Statistical Menu**

In Statistical Data Input screen or Statistical Calculation screen, you can press Func to display the Statistical Menu screen.

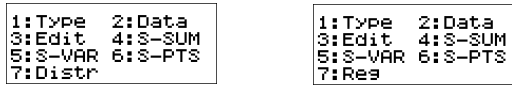

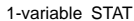

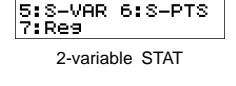

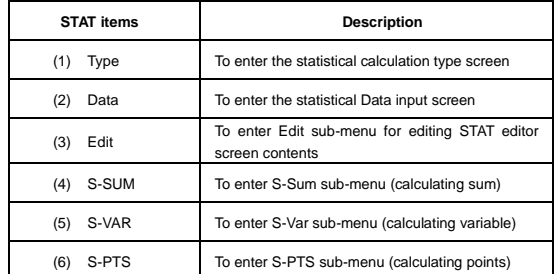

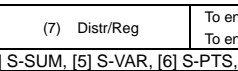

nter Distr sub-menu (calculating distribution)/ Pinter Bish Sub-menu (Regression calculation)<br>S. [7] Reg

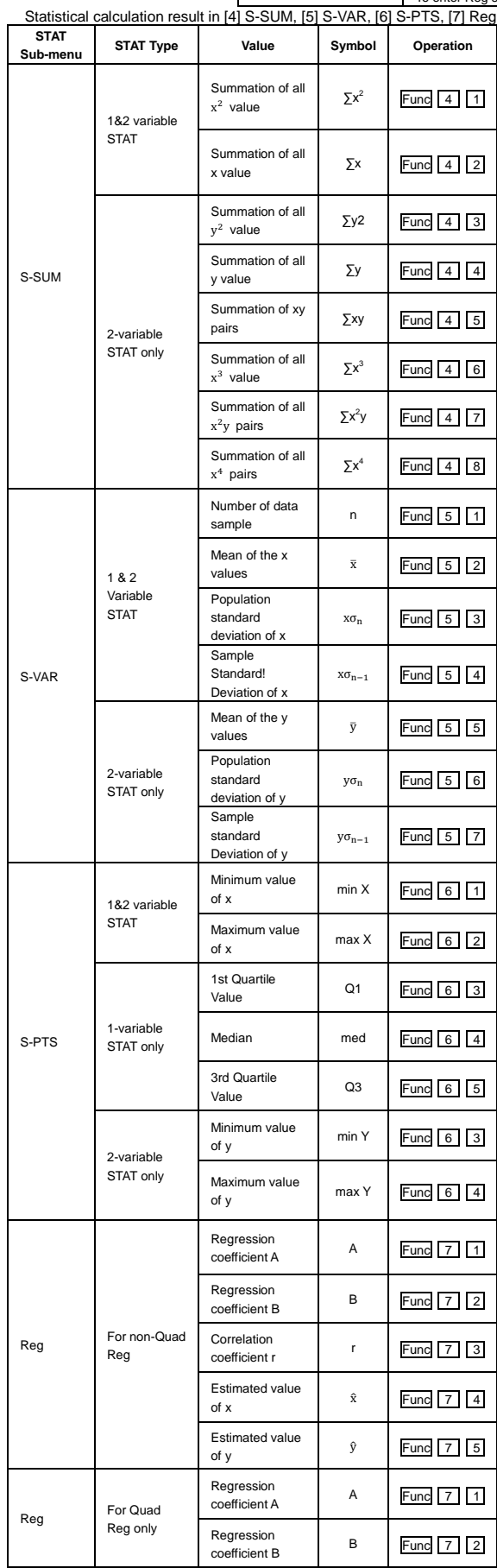

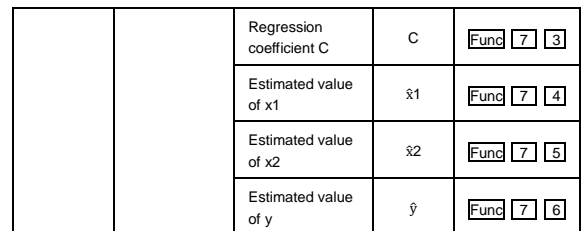

**Statistical Calculation Example.**

**SD type Statistical calculation Example:**

To calculate  $\sum x^2$ ,  $\sum x_1$ , n, x, x  $\sigma_n$ , x  $\sigma_{n-1}$ , minX, maxX, of data: 75,85,90 77,79 in SD mode (Freq: OFF).

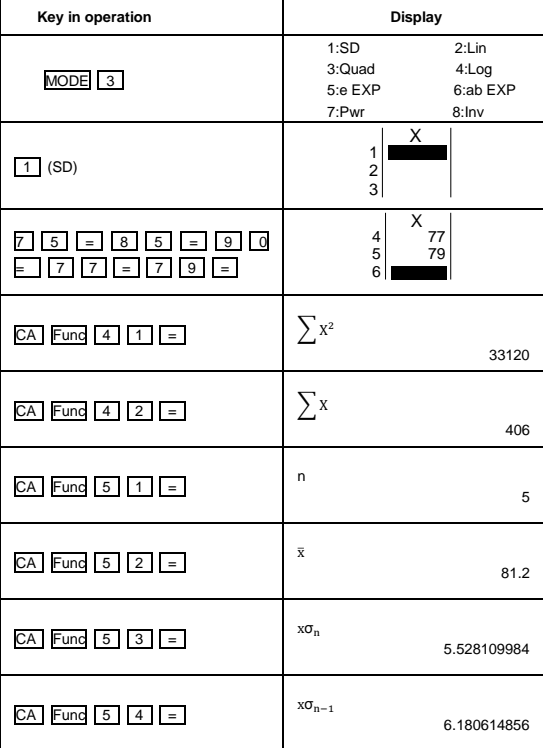

**Quadratic Regression type Statistical Calculation Example:**

ABC Company investigate the effectiveness of the advertisement expense in coded units, the following data were obtained:

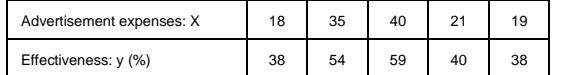

Please use the regression to estimate the effectiveness (estimate the value of y) if the advertisement expenses X=30, and estimate the advertisement expenses level (estimate the value of  $X_1$ ,  $X_2$ ) for effectiveness  $y$ 

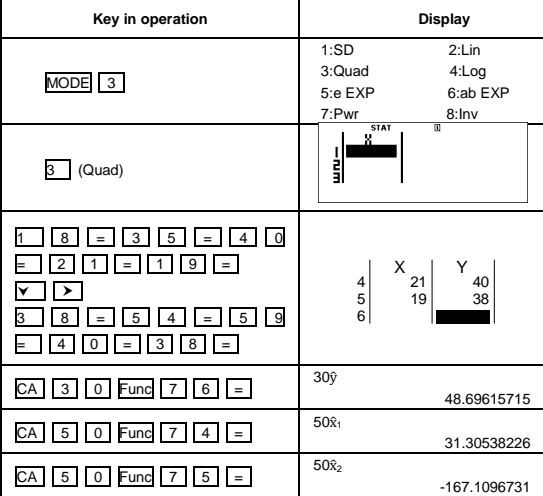

<span id="page-21-0"></span>Distribution Calculations

■ After sample data is entered in Statistic (SD) mode, you can perform the normal distribution or probability distribution calculation such as  $P(t)$ , Q(t) and R(t) in which t is the variate of the probabilistic experiment

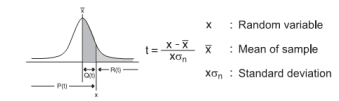

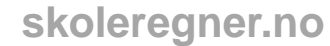

**Press Fund**  $\boxed{7}$  **to display the distribution calculations screen.** 

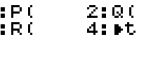

l.

Press  $\boxed{1}$ ,  $\boxed{2}$ ,  $\boxed{3}$  or  $\boxed{4}$  for the corresponding calculations.

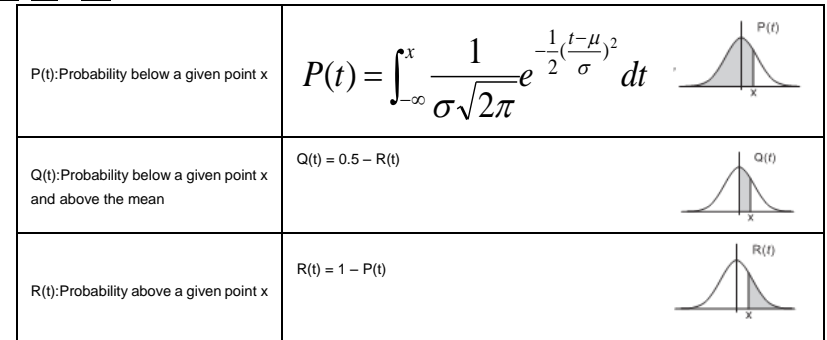

■ **Example:** Calculate the probability distribution P(t) for the sample data: 20,43,26, 46,20,43, when x=26.

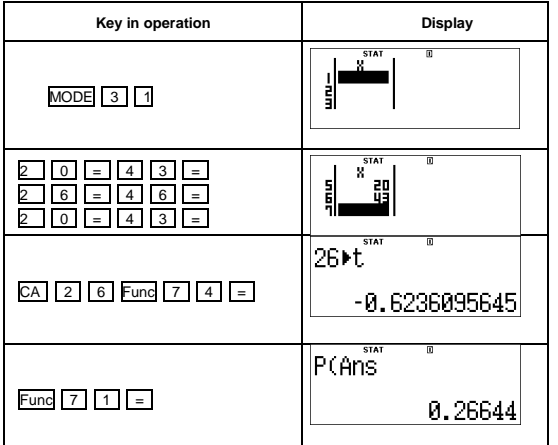

<span id="page-22-0"></span>Base Calculations (BASE)

- Press MODE 4 to enter Base mode.
- To select a specific number system in base mode, simply press **DEC** Decimal [DEC], HEX Hexadecimal [HEX], **BIN** Binary [BIN] or **OCT** Octal [OCT]
- 
- Press <mark>Fund</mark> key to perform logical calculations, specifying the number mode of a particular input value.<br>■ If the binary or octal calculation result is more than 8 digits,"◀Byte" will be displayed to indicate the resul between result blocks.
- In Base mode all the scientific function cannot be used, and you cannot input the value with decimal places or exponents.

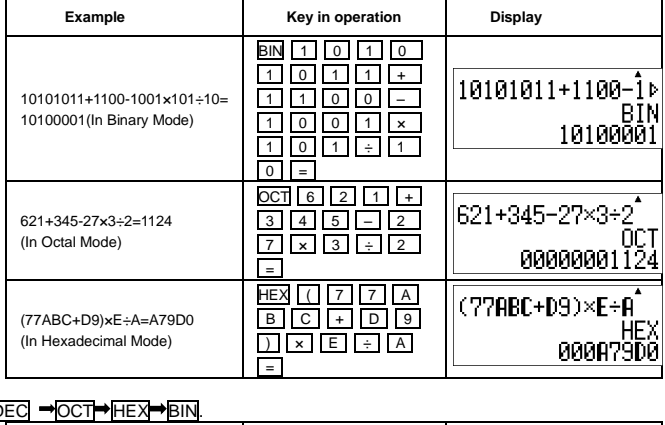

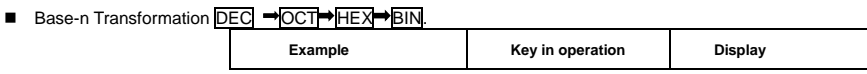

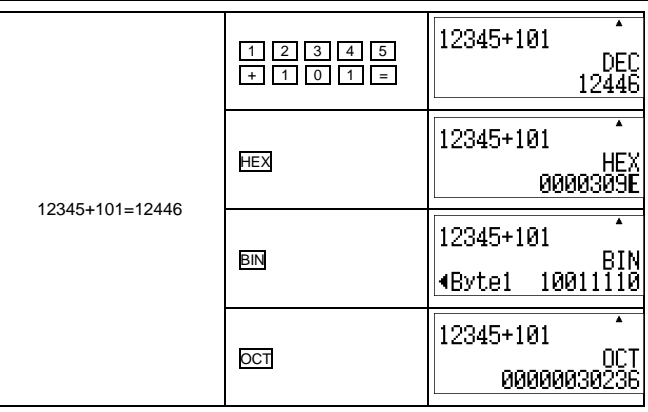

#### **Logical operation.**

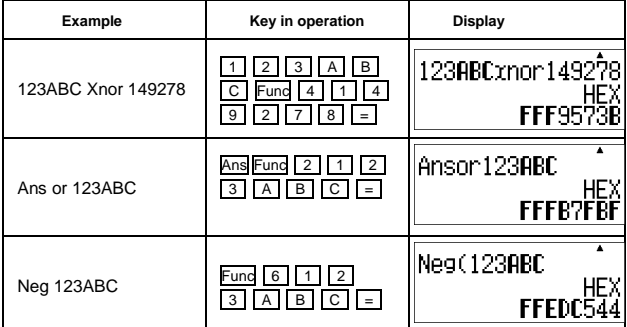

Specifying the number mode of a particular input value.

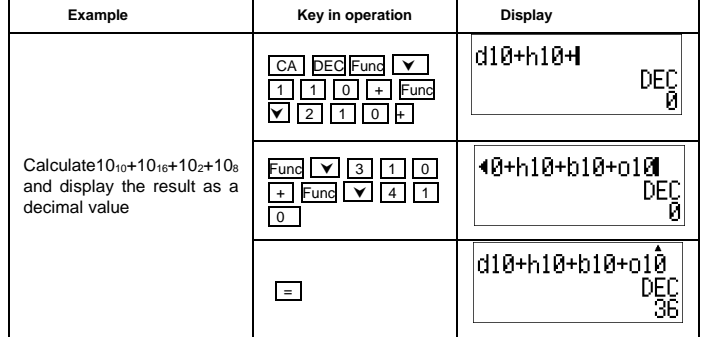

<span id="page-23-0"></span>Equation Calculations (EQN)<br>■ Press  $MODE \mid 5 \mid$  to enter the equation mode.

- 
- 
- **Equation Item Description** [1]  $a_nX+b_nY=c_n$  Simultaneous Linear Equations with two unknowns  $[2]$  a<sub>n</sub>X+b<sub>n</sub>Y+c<sub>n</sub>Z=d<sub>n</sub> Simultaneous Linear Equations with three unknowns  $[3]$  aX<sup>2</sup>+bX+c=0  $\qquad$  Quadratic Equation, degree 2 equation

[4] aX<sup>3</sup>+bX<sup>2</sup>+cX+d=0 Cubic Equation, degree 3 equation

 Simultaneous Linear Equations Simultaneous Linear Equations with two unknowns:  $a_1x+b_1y=c_1$  $a_2x+b_2y=c_2$ Simultaneous Linear Equations with three unknowns:  $a_1x+b_1y+c_1z=d_1$  $a_2x+b_2y+c_2z=d_2$  $a_3x + b_3y + c_3z = d_3$ 

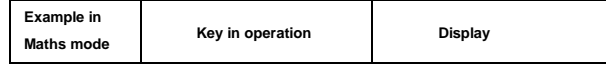

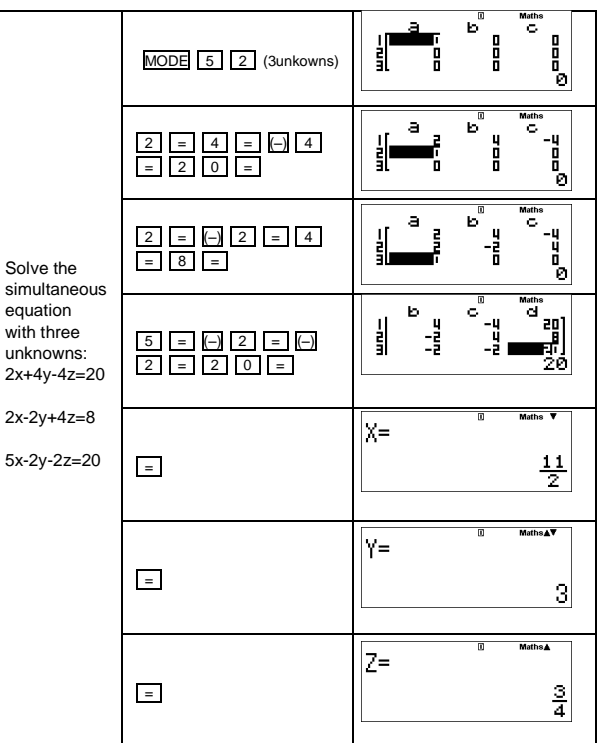

■ Quadratic and Cubic Equations

Quadratic equation:ax<sup>2</sup> + bx + c = 0 (a second-order polynomial equation with a single variable x) Cubic equation  $ax^3 + bx^2 + cx + d = 0$  (an equation with cubic polynomial)

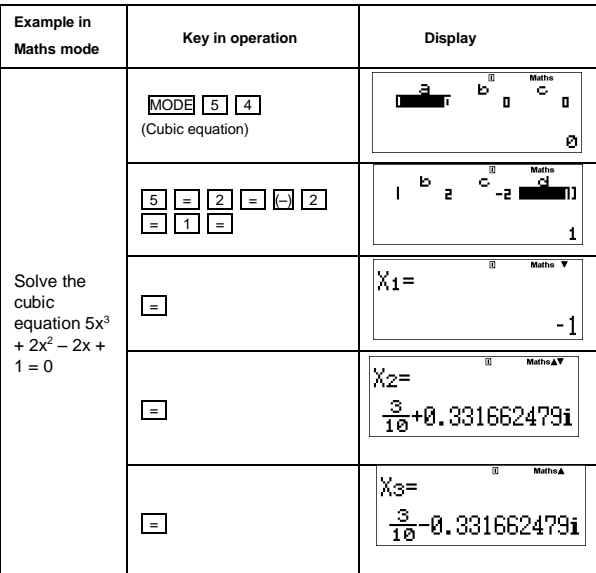

**NOTE:**

· For Quadratic and Cubic equations, the variable name starts with "X1".

<span id="page-24-0"></span>Matrix Calculations (MATRIX)<br>■ Before starting matrix calcula

- Before starting matrix calculations, you have to create one matrix or a maximum of four matrices named A, B, C and D at one time. The matrix dimension can be up to 3x3.
- The matrix calculation results are stored into the MatAns memory automatically. You can use the matrix MatAns memory for any subsequent matrix calculation.
- 
- Creating a matrix<br>• Press MODE 6 to enter Matrix mode.

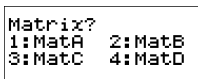

• Press  $\overline{CA}$  Func to use the Matrix application; press  $\overline{Y}$  or  $\overline{A}$  for next/previous page.

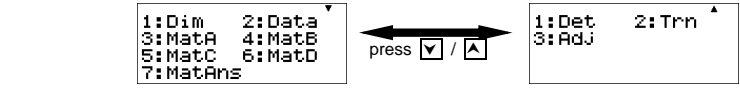

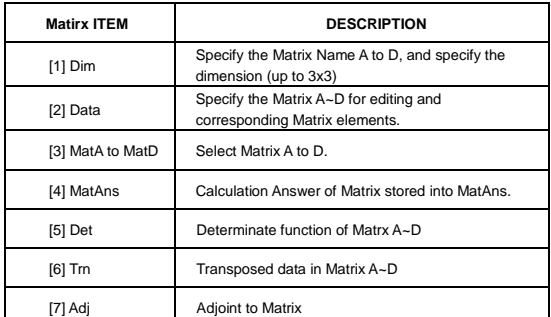

- Press CA to exit the matrix creating screen.<br>■ Editing Matrix Data
- 

• Press CA Fund 2 (Data), then specify the matrix A, B, C or D for editing and the corresponding matrix element indicator will be displayed.

• Input the new value and press  $\vert$  =  $\vert$  to confirm the edit.

• Press CA to exit the matrix editing screen.

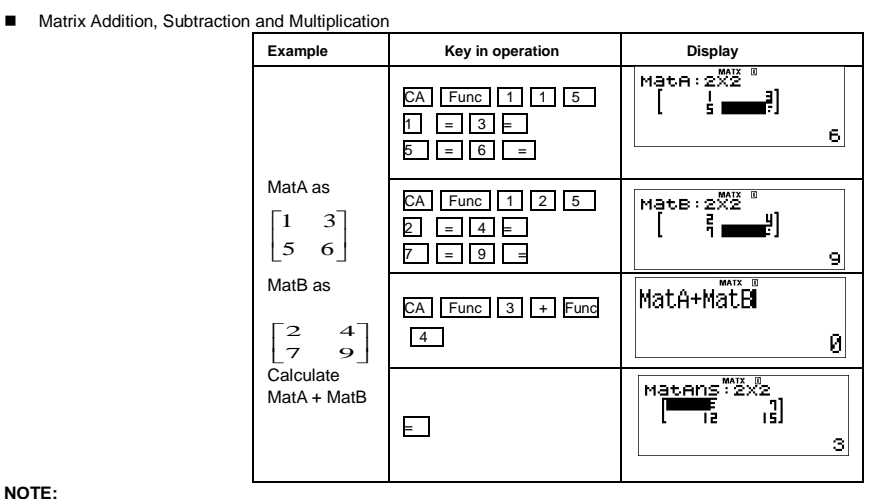

#### **NOTE:**

- · Matrices which will be added, subtracted or multiplied must be the same size. An error occurs if you try to add, subtract or multiply matrices whose dimensions are different from each other. For example, you cannot add or subtract a 2x3 to or from a 2x2 matrix.
- **DECORTA** Obtain the Scalar Product of a Matrix
- Each position in the matrix is multiplied by a single value, resulting in a matrix of the same size.

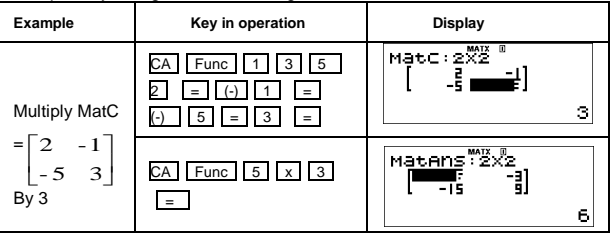

#### Obtain the Determinant of a Matrix

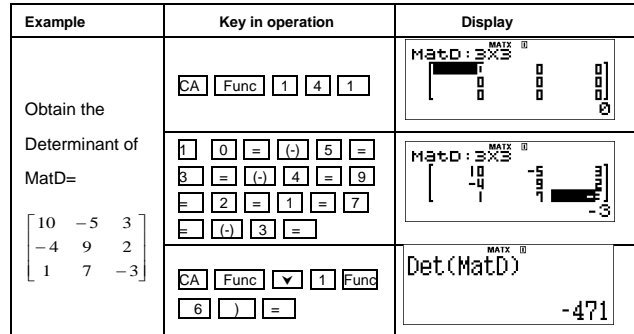

**NOTE:**

An error occurs if you obtain the determinant of a non-square matrix.

■ Transpose a Matrix

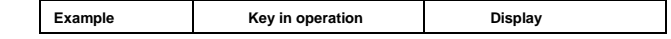

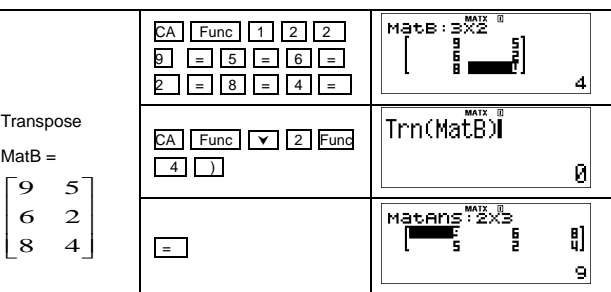

#### Adjoint of Matrix

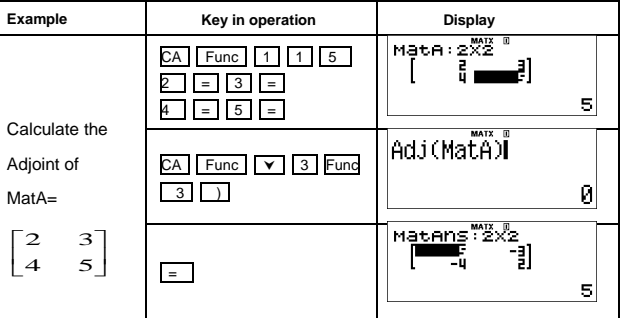

#### Invert a Matrix

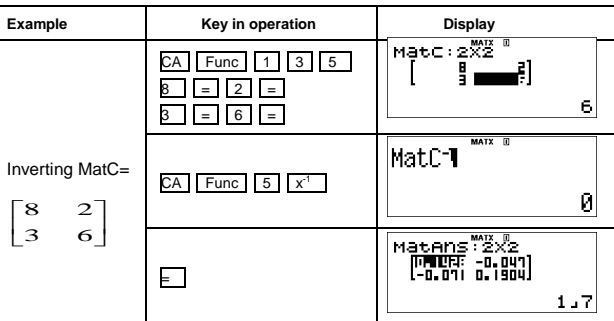

#### Determine the Absolute Value of a Matrix

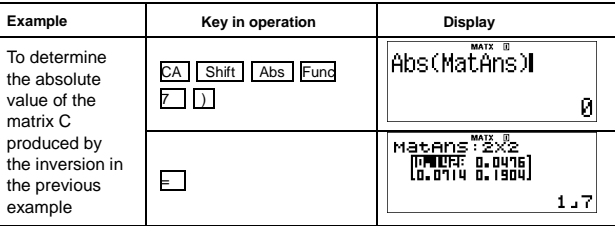

<span id="page-26-0"></span>Function (X, Y) Table Calculations (TABLE)

- Input  $f(x)$  function to generate the function table for x &  $f(x)$ ,
- Steps to generate a Number Table

## **1. Enter TABLE Mode**

- Press **MODE** 7 to enter the Table function calculation, **2. Function Input screen**
	- Input function with X variable ( $\boxed{\text{Alpha} \mid \textbf{x}}$ ) to generate Function Table Result.
	- All other variables (A,B,C,D, E, F, Y) and independent memory (M) act as the value.
	- · Pol, Rec, I-Div function not able to use in Function Input screen.
	- · The Function Table Calculation will change X-variable.
- 
- **3. Input the start, end & step information**<br>
 Input the value press  $\boxed{=}$  to confirm on the following screens
	-
	- Input expression and display result value in following screens are in Line mode status<br>• There are maximum of 30 x-values for generate function table, the "insufficient MEM Error" Will be shown if you input the start, en
- value combination is more than 30 x-values.

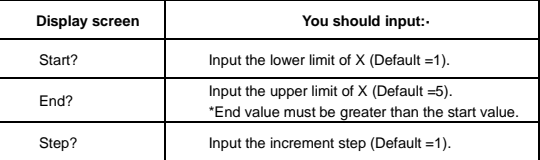

**■** In Function Table Result screen, you cannot edit the content, and press <u>I CA I</u> return to Function input screen.<br>Example:  $f(x)=x^3+3x^2-2x$  to generate the function table for the range 1≤x≤5 incremented in steps of 1.

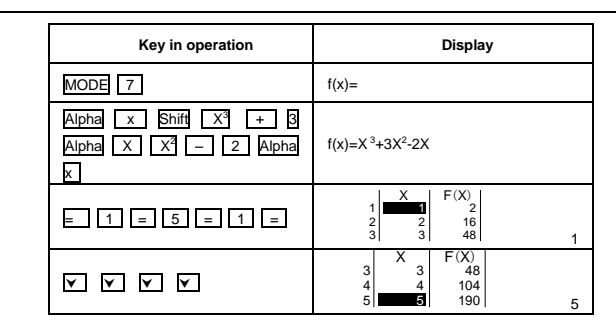

#### <span id="page-27-0"></span>Vector Calculations (VECTOR)

- Before starting vector calculations, you have to create one or more vectors named A, B, C and D (maximum three vectors at one time).
- The vector calculation results are stored into VctAns memory automatically. You can use the vector VctAns memory for any subsequent vector calculations.
- Creating a Vector
	- Press MODE 8 (VECTOR) to enter the Vector Mode.

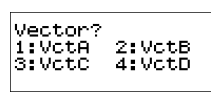

• Press CA Fund to use the Vector tool.

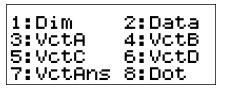

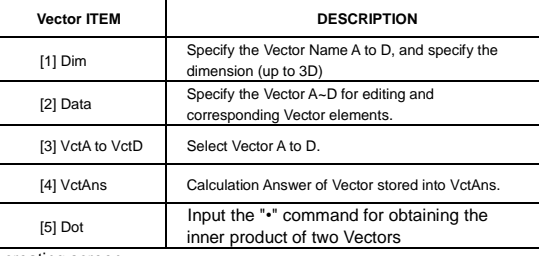

- Press CA to exit the Vector creating screen.
- 

■ Editing Vector Elements.<br>• Press CA Fund 2 (Data), then specify the matrix A,B,C or D for editing, and the corresponding vector element indicator will be displayed.

- Input the new value and press  $\vert \cdot \vert$  to confirm the edit.
- Press CA to exit the Vector editing screen.
- Vector Addition and Subtraction.

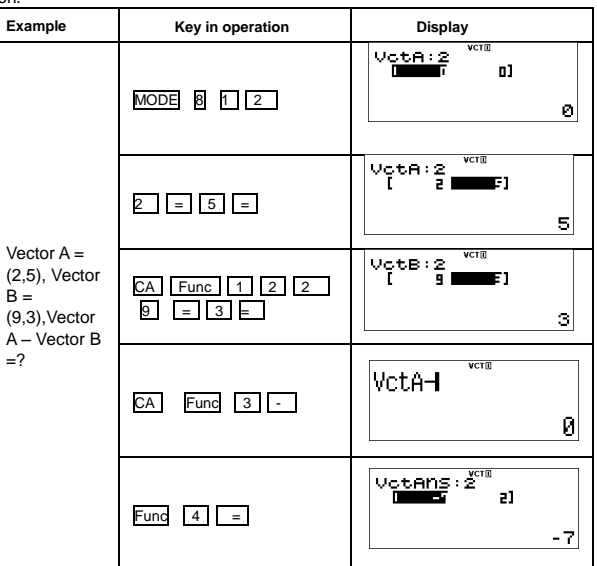

#### **NOTE:**

- · An error occurs if you try to add or subtract vector whose dimensions are different from each other. For example Vector A(a, b, c) cannot add or subtract to or from Vector B (d, e).
- Obtain the Scalar Product of a Vector

```
Each position in the vector is multiplied by a single value, resulting in a vector of same size: s x VctA(a,b)=VctB(axs,bxs).
                          Example Key in operation Display
```
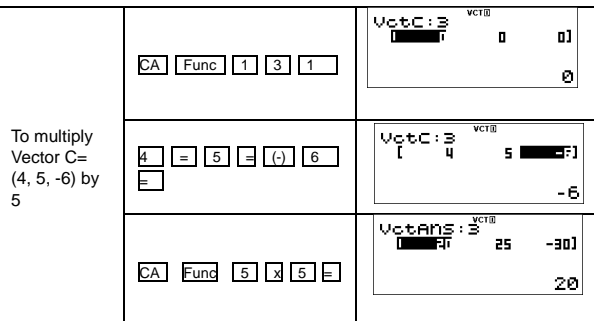

■ Calculate the Inner Product of two Vector

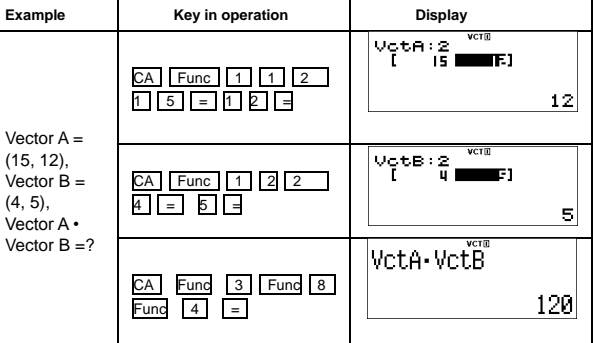

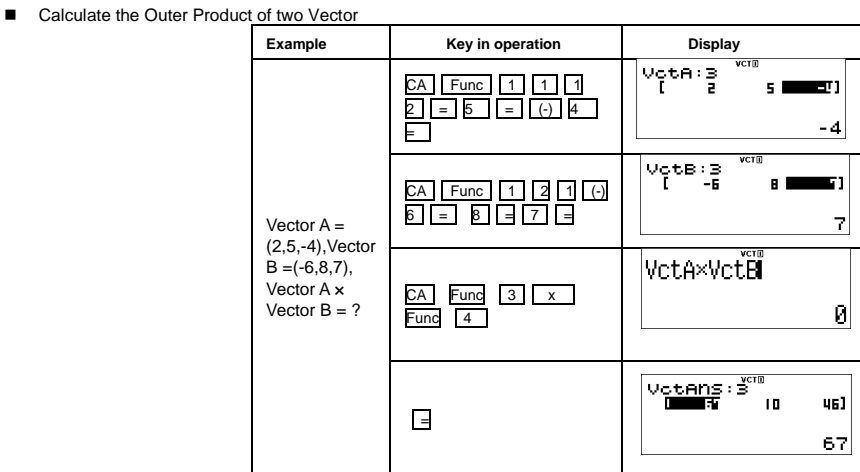

**NOTE:**

- · An error occurs if you try to obtain an inner or outer product of two vectors whose dimensions are different from each other..
- Determine the Absolute Value of a Vector

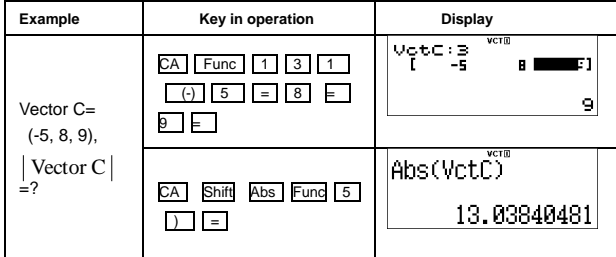

**Example:** To determine the size of the angle (angle unit: Deg) formed by vectors A= (-1, 4, 6) and B= (5, 2, 8), and a unit vector perpendicular to both A and B.

$$
Cos \theta = \frac{(A \bullet B)}{|A||B|}
$$
, which becomes  $\theta = \cos^{-1} \frac{(A \bullet B)}{|A||B|}$   
The unit vector perpendicular to both A and B=
$$
\frac{A \times B}{|A \times B|}
$$
  

$$
\left| \frac{VctA \times VctB}{|VctA \times VctB|} \right| = (0.4145133361, 0.7875753387, -0.4559646698)
$$

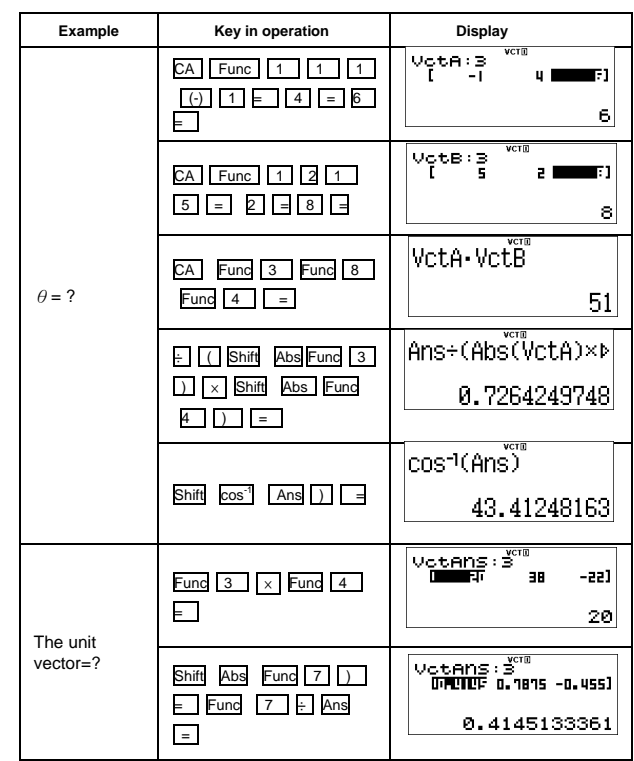

<span id="page-29-0"></span>Inequality Calculations (INEQ)<br>■ Press MODE |  $\boxed{1}$  (INEQ) to enter the Inequality Mode. Press  $\boxed{1}$  or  $\boxed{2}$  to select an Inequality type.

 $\frac{1: aX^2 + bX + c}{2: aX^3 + bX^2 + cX + d}$ 

 $\Box$  On the menu, Press  $\boxed{1}$ ,  $\boxed{2}$ ,  $\boxed{3}$  or  $\boxed{4}$  to select the Inequality symbol type and orientation.

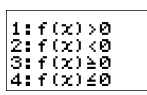

Use the Coefficient Editor that appears to input coefficient values. To solve  $x^2 + 2x - 3 < 0$ , for example, input the coefficients  $a = 1$ ,  $b = 2$ ,  $c = 1$ 3, by pressing  $\boxed{1}$  =  $\boxed{2}$  =  $\boxed{(-)}$   $\boxed{3}$  = .

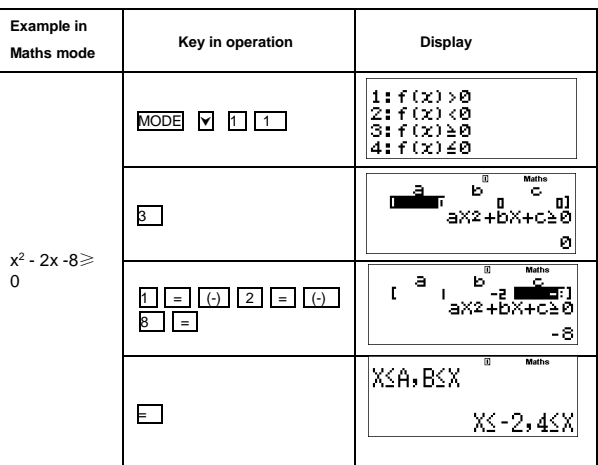

■ "All" appears on the solution screen when the solution of an inequality is all numbers.

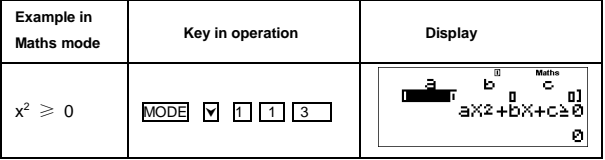

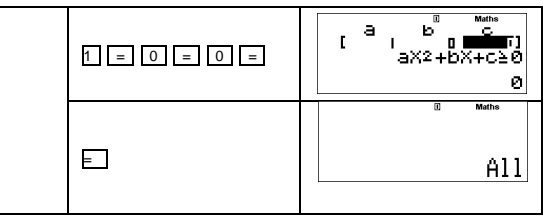

" "No-Solution" appears on the solution screen when no solution exists for an inequality (such as  $X^2 < 0$ ).

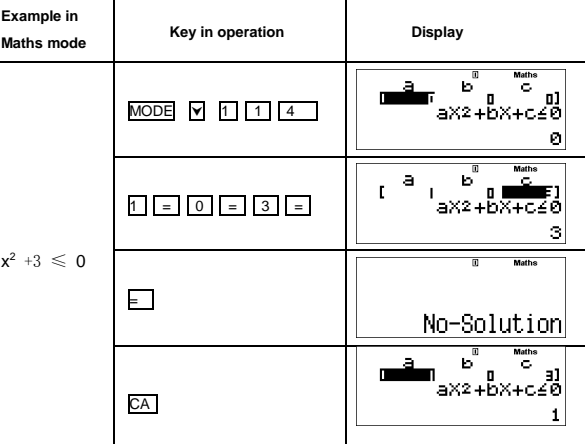

#### **NOTE:**

- The following operations are not supported by the Coefficient Editor, M+1, Shift M+1 (M-), Shift RCL (STO), Pol, Red, I-Div and multistatements also cannot be input with the Coefficient Editor.
- Press CA to return to the Coefficient Editor while the solutions are displayed.
- Values cannot be converted to engineering notation on the solution screen.

#### <span id="page-30-0"></span>Using Verify (VERIFY)

- VERIFY is a function you can use to verify whether an input equality or inequality is true (indicated by TURE) or false (indicated by FALSE).
- Press MODE  $\boxed{\vee}$   $\boxed{2}$  (VERIFY) to enter the VERIFY Mode
- Press Fund to enter the following screen, press  $\frac{1}{6}$  to select the equality symbol or inequality symbol that you want to.

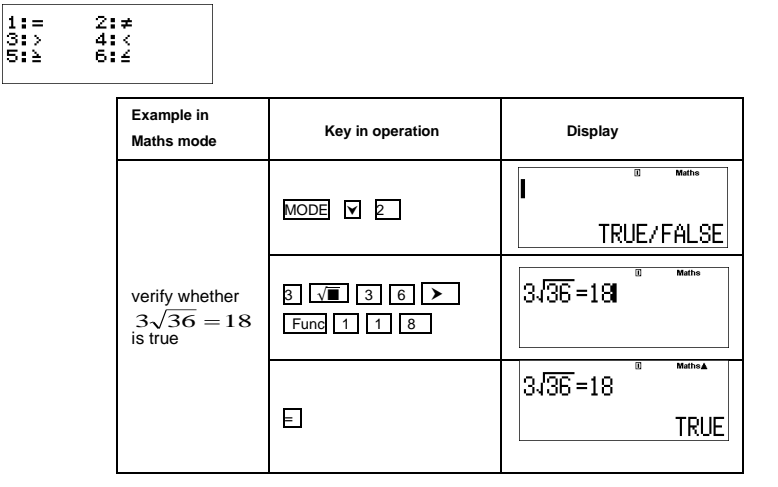

- You can input the following expressions for verification in the VERIFY mode.
- Equalities or inequalities that include one relational operator  $4 = \sqrt{16}$ ,  $4\neq 3$ ,  $\pi > 3$ ,  $1+2 \leq 5$ ,  $(3x6) < (2+6)x2$ , etc.<br>• Equalities or inequalities that include multiple relational operators 1≤1<1+1, 3<  $\pi < 4$
- 
- Expression input precautions (the following types of expressions cause a Syntax ERROR and cannot be verified).<br>• An expression with nothing on the left side or right side (Example:=  $5\sqrt{7}$ ).
	- An expression in which a relational operator is inside of a fraction or function (Example:  $\frac{1=1}{2}$ , cos(8 ≤ 9)). 2
	- An expression in which a relational operator in enclosed in parentheses (Example:  $8 < (9 < 10)$ ).
	- · An expression in which multiple relational operators that are not oriented in the same direction (Example: 5≤6≥4).
	- An expression that contains two of the following operators in any combination (Example:  $4<\!6\neq 8$ ).
	- · An expression that contains consecutive relational operators (Exmple:5≥>9).

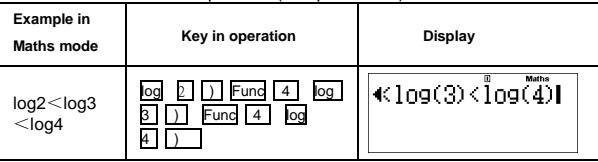

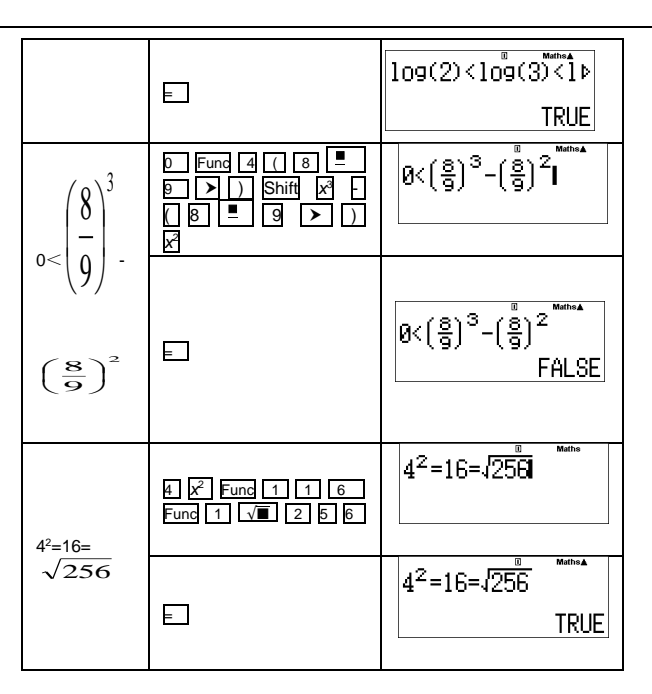

#### **NOTE:**

- · The verification result will cause 1 to be assigned to Ans memory when TRUE and 0 when FALSE.
- The input expression can be a total of 99 bytes, including the left side, right side, and relational operators.<br>• Any variable (A, B, C, D, E, F, X, Y, M) input into an expression is treated as a value, using the value c
- The following operations cannot be used in an expression,  $M+$ , Shift  $\parallel M+$  (M-), Shift RCL (STO), Pol, Rec, I-Div, PFact , ENG,  $\parallel$  ENG
- and multi-statements also cannot be input in an expression.
- · When an expression that don't contains the relational operators and right side, the calculator will add "=0" in the expression.

<span id="page-31-0"></span>Ratio Calculations (Ratio)<br>■ Press MODE |  $\sqrt{3}$  (RATIO) to enter the RATIO Mode. Press | 1 | or | 2 | to select the ratio type.

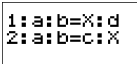

- On the Coefficient Editor Screen that appears, input up to 10 digits for each of the required values (a, b, c, d).
	- To solve 3:8=X:12 for X, for example, press | 1 | in type screen, and then input the following for the coefficients(a=3,b=8,d=12):  $|3| = |8|$  $E \nabla E$

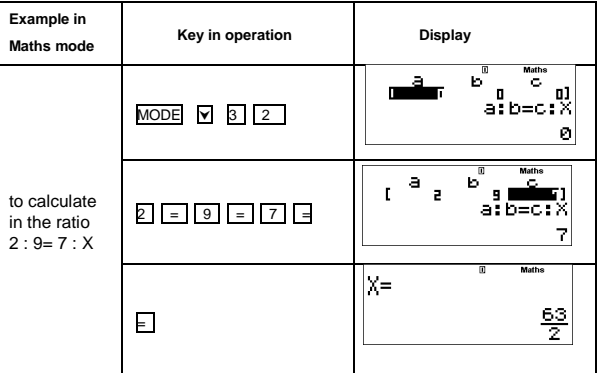

#### **NOTE:**

- The following operations are not supported by the Coefficient Editor, M+, Shift M+ (M-), Shift RCL (STO), Pol, Rec, I-Div and multi-
- statements also cannot be input with the Coefficient Editor.
- · A Math Error will occur if you perform a calculation while 0 is input for a coefficient.

#### <span id="page-31-1"></span>Input Range and Error Message

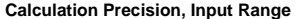

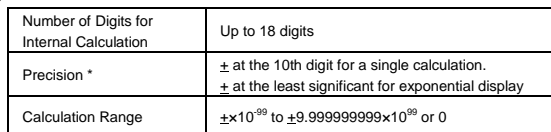

**Function Calculation Input Ranges**

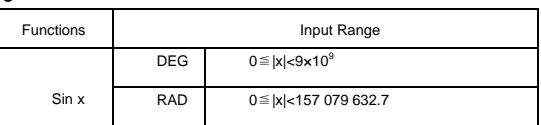

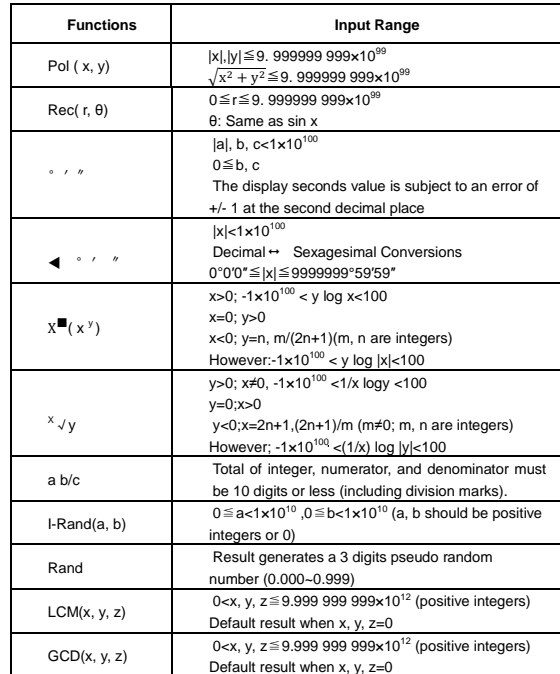

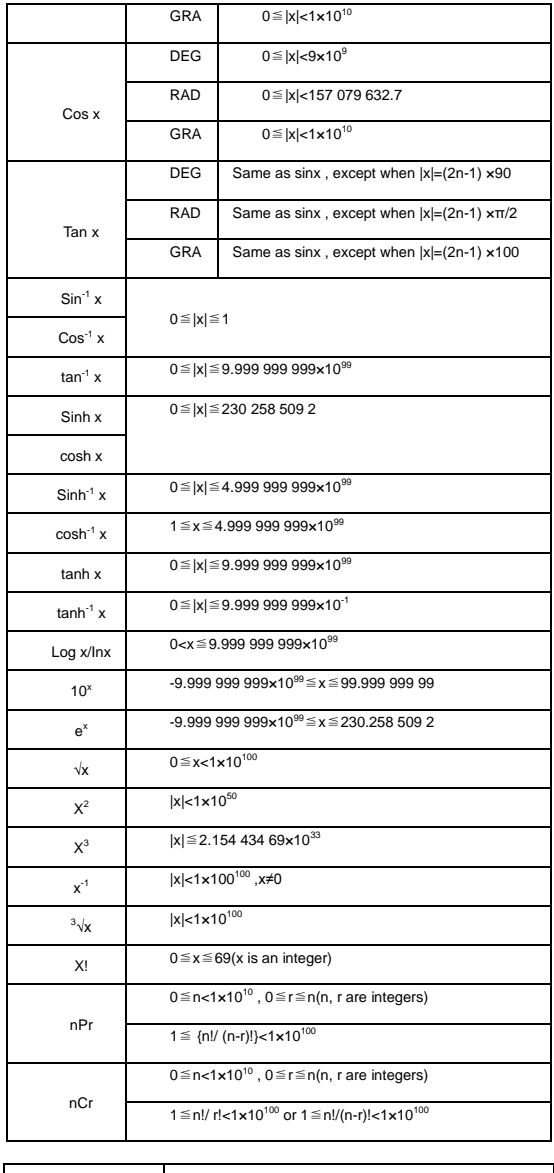

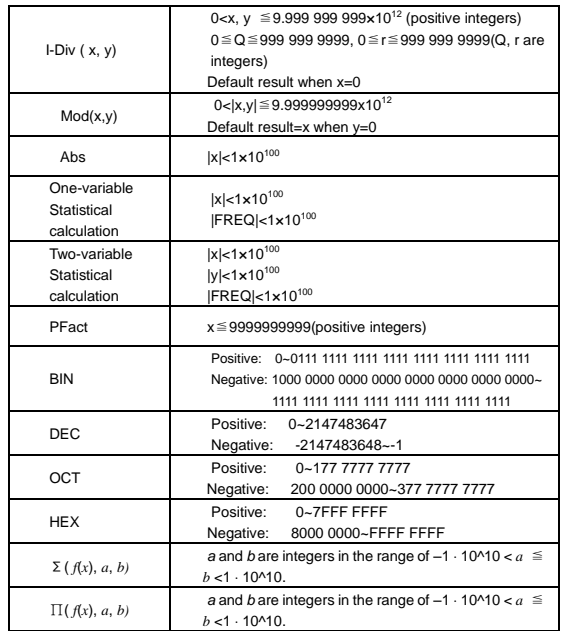

· Errors are cumulative in the case of consecutive calculations, this is also true as internal consecutive calculation are performed in the case of X (x y ),  $\sqrt{\phantom{a}}$ ,  $\sqrt[3]{\phantom{a}}$ , x!, nPr , nCr , etc . And may become large.

**Display of results using √**

Calculation results may be displayed using √ when all of the following cases:

When intermediate and final calculation results are displayed in the following form:

$$
0 \leq a < 100, \quad 1 \leq d < 100
$$
\n
$$
\pm \frac{a\sqrt{b}}{c} \pm \frac{d\sqrt{e}}{f} \qquad 0 \leq b < 1000, \quad 1 \leq e < 1000
$$
\n
$$
1 \leq c < 100 \qquad 1 \leq f < 100
$$

1≦c<100, 1≦f<100 When the number of terms in the intermediate and final calculation result is one or two.

#### **Order of Operations**

This calculator will automatically determine the operation priority of each individual command as follows:

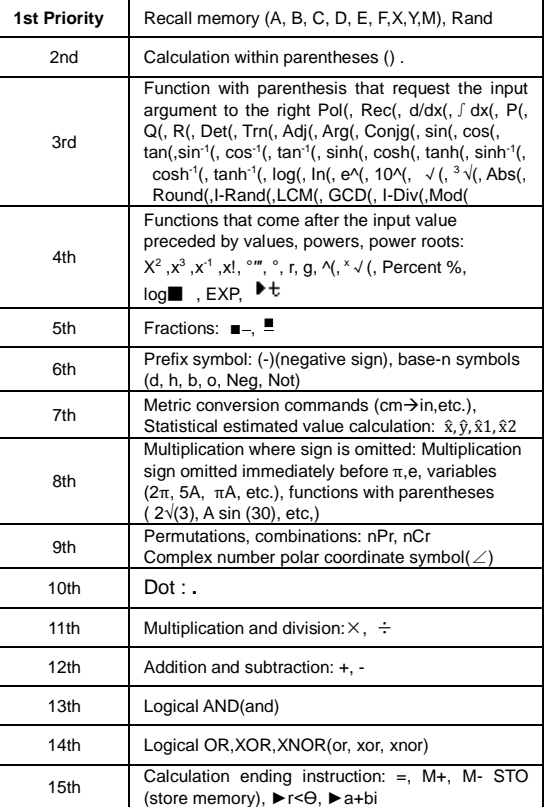

In the same precedence level, calculations are performed from left to right.

 Operation enclosed within parentheses is performed first. When a calculation contains an argument that is a negative number, the negative number must be enclosed within parentheses.

**Example:**

 $(x^2)$  =  $-3$  $-3^2 = -9$ 

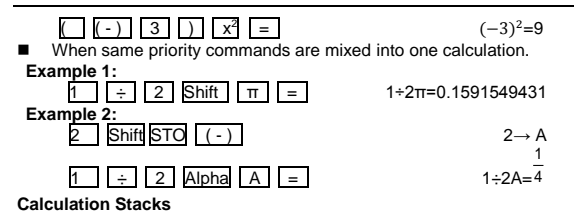

- This calculator uses memory areas, called "stacks", to temporarily store numeric value (numbers) and commands (+, -, x........) according to their precedence during calculations.
- The numeric stack has 10 levels and command stack has 128 levels. A stack error [Stack ERROR] occurs whenever you try to perform a calculation that exceeds the capacity of stacks.
- Calculations are performed in sequence according to "Order of Operations". After the calculation is performed, the stored stack values will be released.

#### **Error Messages and Error Locator**

- The calculator is locked up while an error message is shown on the display to indicate the cause of the error.
- Press CA to clear the error message, then return to the initial display of latest mode.
- Press  $\boxed{\leftarrow}$  or  $\rightarrow$  to display input expression with the cursor positioned next to the error.
- Press ON to clear the error message, clear the replay memory history and return to the initial display of the latest mode.

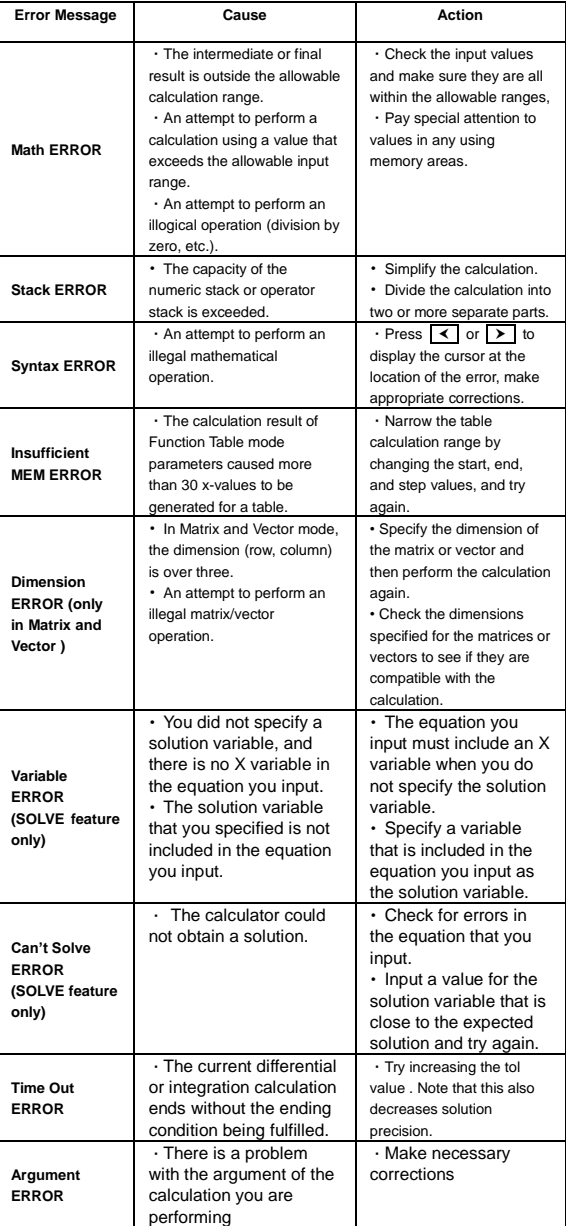

<span id="page-34-0"></span>Battery Replacement

When the display characters are dim, turn the calculator off and replace the battery immediately. Please replace the battery using the following procedures.

1. Press Shift OFF to power off the calculator.

2. Remove the screw that securely fixes the battery cover in place.

3. Remove battery cover.

4. Remove the old battery with ball pen or similar sharp object.

5. Load the new battery with positive "+"side facing up.

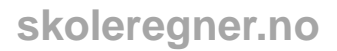

6. Replace the battery cover, screw, and press  $\vert$  ON  $\vert$ , Shift  $\vert$  CLR  $\vert$  3  $\vert$  =  $\vert$  CA  $\vert$  to initialize the calculator.

Caution: Risk of explosion if battery is replaced by an incorrect type. Dispose of used battery at your local collection point.<br>■ Electromagnetic interference or electrostatic discharge may cause the display to malfunctio altered. When this occur, press  $\lfloor \text{ON} \rfloor$ ,  $\lfloor \text{Shift} \rfloor \lfloor \text{CLR} \rfloor 3 \rfloor = \lfloor \lfloor \text{CA} \rfloor$  to restart the calculator.<br>Specifications

<span id="page-35-0"></span>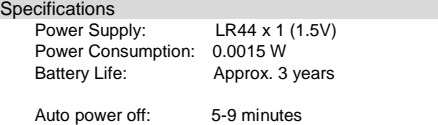

Usable Temperature: 0-40℃ Size: L153 x W80 x H14 mm Weight: 115g (include hard cover) Producer

<span id="page-35-1"></span>Edan Produkter

N-2848 Skreia, Norway support@skoleregner.no